#### Copyright® 2007 i-mate. All Rights Reserved.

No part of this manual, including the product and software described in it, may be reproduced, transmitted, transcribed, stored in a retrieval system, or translated into any language in any form, by any means, without prior written permission from i-mate™.

i-mate<sup>™</sup> provides this publication "as is" without warranty of any kind. This information could include technical inaccuracies or typographical errors. i-mate<sup>™</sup> may make improvements and/or changes in the product. Information and specifications contained in this document are subject to change at any time without notice.

The information contained in this document does not affect or change the product specifications or warranties. i-mate $^{\text{TM}}$  is not liable for any damages resulting from the use of this product.

#### **Important Safety Information**

Please read the following information carefully before you start using your device to avoid any damages caused by improper usage:

- The device is not charged when you take it out of the box.
- The battery should be charged for at least 8 hours before first use. Please use the charger supplied. Do not remove the battery while charging.
- Do not use batteries, which have not been specified by the manufacturer, as this may cause leakage or rupture, or personal injury.
- Do not charge the battery with an unspecified AC Adapter, as this may cause damage to both the device and the battery.
- When discarding the batteries, dispose of them in a proper manner, according to the battery manufacturer's instructions and your local laws.
- Power off the device and remove the battery before inserting SIM card. Make sure the SIM card clips correctly into the SIM socket.
- · Do not open or tamper with the device cover, as it will void your warranty.
- Do not press hard on this product, as it may cause damage to the screen or the internal components.

Version 5.3 Copyright i

- Do not use the device at gas or refueling stations, chemical plants, and places containing explosives or flammable materials.
- Do not strike, shake, or heat the device in a way which may cause battery leakage or rupture and damage to the device.
- Use only manufacturer specified stylus. Do not scratch the screen with hard objects.
- Do not clean the screen with chemical detergents. Only use cloths, specifically designed for cleaning liquid displays, to wipe the device screen.
- Do not expose the device to direct sunlight, or leave the device in a humid environment, for extended periods of time, as this may cause damage to the device and battery.
- . Do not immerse the device in water.
- The device may interfere with the navigation and/or communication systems on aircraft.
- The use of the device on aircraft is prohibited by laws in most countries.
- Use hands-free devices, if you need to use the telephony services, while driving a vehicle.

#### **Interference with Medical Equipment Functions**

This product may cause medical equipment to malfunction. The use of this device is forbidden in most hospitals and medical clinics.

#### **Non-ionizing Radiation**

This product should be operated in the suggested normal condition only to ensure the radiative performance and safety of the interference. As with other mobile radio transmitting equipment, users are advised that for satisfactory operation of the equipment and for the safety of personnel, it is recommended that no part of the human body be allowed to come too close to the antenna during operation of the equipment.

#### Trademark Information

© 2007 i-mate plc. All rights reserved. i-mate, the i-mate logo are either registered trademarks or trademarks of i-mate plc or its affiliated companies.

Microsoft®, MS-DOS®, Windows®, Windows NT®, Windows Server®, Windows Mobile®, ActiveSync®, Excel®, Internet Explorer®, MSN®, Outlook®, PowerPoint®, and Word® are either registered trademarks or trademarks of Microsoft Corporation in the United States and/or other countries.

## **Contents**

## Chapter 1

#### **Getting to Know Your Device**

- 2 Views of the device
- 3 Getting Started
- 5 Status indicators
- 6 Entering Information

## Chapter 2

#### **Personalising Your Phone**

- 10 Today screen
- 13 Start Menu
- 15 RingTone and Notifications
- 19 General Settings
- 30 SIM Security

## **Chapter 3**

#### **Using Your Phone**

- 34 Making a Call
- 38 Receiving a Call
- 39 In Call Options
- 40 Special Dialing Requirements
- 40 Additional Settings

## **Chapter 4**

#### **Getting Connected**

44 Automatic setup of your GSM/GPRS data connections

44 Manual setup of your data connections

49 Bluetooth

57 Beams

## **Chapter 5**

#### Messaging

60 Text messaging

65 MMS

70 E-mail

83 Pocket MSN®

## **Chapter 6**

#### **Synchronising**

94 Introduction to ActiveSync

95 Installing and Configuring ActiveSync

## **Chapter 7**

#### **Applications & Multimedia**

108 Contacts

110 Calendar

113 Tasks

117 Camera and Video recorder

119 Using Pictures & Videos

123 Using Windows Media Player

131 Internet Explorer Mobile

136 Using MIDLET Manager

139 Notes

141 Microsoft Word Mobile®

144 Microsoft Excel® Mobile

146 Viewing Slide Shows with Microsoft PowerPoint Mobile®

148 Internet Sharing

150 Using Terminal Services Client

151 File Explorer

152 Adding more programs to your device

## **Chapter 8**

#### **Maintaining your phone**

154 Maintaining your phone

155 Resetting Your Pocket PC Phone

156 Installing your SIM card

157 Managing Programs Memory

## **Appendix**

160 Battery Information

161 Regulatory Notices

165 Specifications

# **Chapter 1**Getting to Know Your Device

Views of the device

**Getting started** 

Status indicators

**Entering information** 

#### **VIEWS OF THE DEVICE**

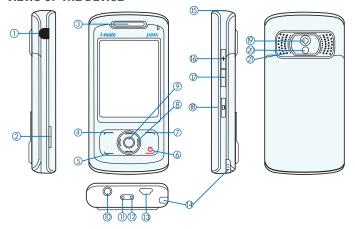

#### **Device buttons and connectors**

| No. | Item                               | Function                                                                                                    |
|-----|------------------------------------|----------------------------------------------------------------------------------------------------|
| 1   | RF Plug                            | Cover for the GSM plug.                                                                                                    |
| 2   | Micro SD Card Slot                 | Insert micro SD memory card with metal contacts facing downwards.                                                                                                    |
| 3   | Earpiece                           | For use during phone calls.                                                                                                    |
| 4   | Left Soft Key / Start<br>Menu Key  | Performs the command shown in the label above the button. Press and hold for 2 seconds to access the Start Menu.                                                           |
| 5   | Talk / Send Key                    | Press this key to answer an incoming phone call, or press to dial a number.                                                                                                |
| 6   | End Call Key / Power<br>Off Button | Press to end a phone call. Press and hold for 2 seconds then release to put the device in Standby mode. Press and hold for 5 seconds to shut down and turn off the device. |
| 7   | Right Soft Key / OK Key            | Press to perform the command shown in the label above the button.  Press and hold to close the current application.                                                        |

| 8  | Navigation Pad     | Press this multi-directional control up, down, left, or right to move through menus, or programs.          |
|----|--------------------|----------------------------------------------------------------------------------------------------|
| 9  | Action Button      | Confirm the selection from the Navigation pad by pressing the centre button.                               |
| 10 | Earphone Jack      | Allows you to listen to music or make phone calls with the included headset.                               |
| 11 | Microphone         | Speak into the microphone when receiving or making a phone call.  Also used when making a voice recording. |
| 12 | Soft Reset         | Insert stylus to soft reset your device.                                                                   |
| 13 | Mini-USB Connector | Connects to the AC adapter or USB cable.                                                                   |
| 14 | Stylus             | Use the stylus to write, draw, or select items on the touch screen.                                        |
| 15 | Lanyard Eyelet     | Eyelet to attach an optional lanyard.                                                                      |
| 16 | Volume Up          | Press to increase the volume.                                                                              |
| 17 | Volume Down        | Press to reduce the volume. Also press once to silence the device when receiving an incoming call.         |
| 18 | Camera Button      | Press to launch the camera functionality. Press again to take a picture or start a video recording.        |
| 19 | Camera Lens        | For taking pictures or video images.                                                                       |
| 20 | Mirror             | To help position camera for self-portraits.                                                                |
| 21 | External Speakers  | Allows you to listen to music without headset. Also used for handsfree calls.                              |
|    |                    |                                                                                                    |

#### **GETTING STARTED**

When you turn on the device for the first time you may be asked to select a permanent language setting, before being asked to complete a screen calibration process. Calibrating the device screen involves tapping the centre of a cross with the stylus as the cross moves around the screen. This process ensures that when you tap the screen with your stylus, the tapped item is activated.

The Today screen displays important information, such as upcoming appointments and status indicators. You can tap a section on the screen to open the associated program. If at any point you need to access the Today Screen, just press/tap Start > Today.

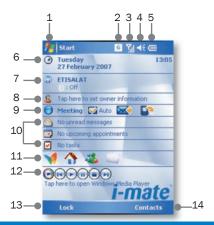

| No. | Description                                                                 | No. | Description                                                                                                    |
|-----|-----------------------------------------------------------------------------|-----|----------------------------------------------------------------------------------------------------|
| 1.  | Tap to open the Start menu.                                                 | 8.  | Personalise your phone by tapping here to enter your contact details.                                                                                                    |
| 2.  | Tap to view connectivity status.                                            | 9.  | Indicates the current Profile Settings.Tap to<br>adjust the Profile details. The Auto tickbox<br>controls your profile automatically based on<br>your schedule. The envelope icon appears<br>when you have an Exchange e-mail account<br>setup and allows you to change between<br>Push Mail and manual synchronisation. |
| 3.  | Indicates the radio signal strength.                                        | 10. | Tap to open the related program:<br>messages, tasks, and appointments.                                                                                                    |
| 4.  | Tap to control device/ringer volume level.                                  | 11. | Tap to open the MSN sign-in screen.*                                                                                                    |
| 5.  | Indicates the battery status. Tap to open the Power Settings screen.        | 12. | Control the Windows Media Player functions with this Media Control Panel.                                                                                                    |
| 6.  | Displays the current date and time.<br>Tap to setup date, time, alarm, etc. | 13. | Shows the current function of the left soft key. Tap to lock or unlock the Device.                                                                                                    |
| 7.  | Tap to open the Wireless Manager.<br>Also shows Bluetooth 🐉 status.         | 14. | Shows the current function of the right soft key. Tap to open the Contacts screen.                                                                                                    |

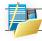

NOTE: Not supported on all language versions of Windows Mobile Operating System.\*

To simply put the device in standby mode, so it can still receive calls, hold the power button for 2 seconds, then release. To power off the device completely. press and hold the POWER button for 5 seconds and the system will prompt you to power off the device. In this state, the device cannot receive calls or text messages etc. In order to save battery, your device will automatically go into standby mode if not used for a period of time.

#### STATUS INDICATORS

Status indicators appear at the top of the screen and on the Today screen. The following table lists common status indicators and their meanings.

| Icon           | Description                                             | Icon     | Description             |
|----------------|---------------------------------------------------------|----------|-------------------------|
| <b>(III</b>    | Battery level.                                          |          | Voice call in progress. |
| C!             | Battery is very low / Charge battery soon.              | G        | GPRS Connecting.        |
|                | Battery charging.                                       | <b>F</b> | Calls are forwarded.    |
| C <sup>×</sup> | Battery fault.                                          | <i>f</i> | Call on hold.           |
| 2              | New instant message.                                    | C!       | Missed call.            |
| $\bowtie$      | New e-mail or text message.                             | G        | GPRS is in use.         |
| (🖹             | There are more notifications. Tap the icon to view all. | G        | GPRS available.         |
| <b>◄</b>       | Ringer on.                                              | ┥×       | Ringer off.             |

| +"          | Connected to the PC.                                                   | <b>@</b>         | Synchronisation error. |
|-------------|------------------------------------------------------------------------|------------------|------------------------|
|             | Roaming.                                                               | CX               | No SIM card installed. |
| <b>Y</b> II | GSM signal strength. The number of bars indicates the signal strength. | $\Upsilon_{\!x}$ | Flight Mode.           |

#### ENTERING INFORMATION

#### **Input Panel**

Input Panel provides access to the various available input methods on your device, including Block Recognizer\*, Keyboard, Letter Recognizer\*, and Transcriber\*. By default, the Input Panel icon appears on the menu bar to indicate which input method is currently selected. The Input Selector arrow (shown at the right side of the Input Panel icon) opens a list of available input methods.

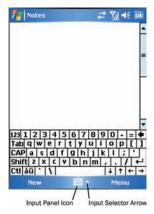

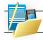

NOTE: Not supported on all language versions of Windows Mobile Operating System\*.

The following input methods are available when text entry is possible.

| Icon       | Input method                                                               |
|------------|----------------------------------------------------------------------------|
| ====       | Press to switch the keyboard input on or off.                              |
| <b>===</b> | Input Panel Icon / Press the Input Selector Arrow to change input methods. |
| <u> </u>   | Letter Recogniser or Block Recogniser.                                     |
| <b>•</b>   | Transcriber.                                                               |

#### **Drawing and Writing on the Screen**

With your device, you can draw directly on the screen, or write on the screen and save notes (Start > Programs > Notes) in your own handwriting. If you prefer to use handwriting or frequently add drawings to your notes, you may find it helpful to set Writing as the default input mode. If you prefer typed text, set Typing as the default input mode.

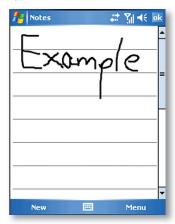

To change the default input mode in Notes, tap Menu > Options in the notes list and then, in the Default mode box, tap either Writing or Typing depending on your personal preferences. Then Tap OK.

#### **Voice Recording**

You can create a stand-alone voice recording or you can add a recording to a note.

#### To create a voice note

Tap Start > Programs > Notes.

- 1. Do one of the following:
- 2. If you do not see the Recording toolbar, tap Menu > View Recording Toolbar.
- 3. Tap the record icon ( ) to begin recording.
- 4. Hold your device's microphone near your mouth or other source of sound.
- 5. Tap the stop icon (( ) when finished recording.

#### To change recording formats

- 1. Tap Start > Settings > Personal tab > Input.
- 2. Tap the Options tab, and in the Voice recording format list, tap the format you want.
- 3. Tap OK.

## **Chapter 2**Personalising your phone

Today screen

Start menu

Ringtone and notifications

General settings

SIM security

#### **TODAY SCREEN**

The Today screen shows your upcoming appointments, active tasks, and information about e-mail messages.

To customise background items on the Today Screen on your device

- 1. Tap Start > Settings > Personal tab > Today.
- 2. On the Appearance tab, select the desired theme for the background of the Today screen. You can use one of your own pictures as the background image on the Today screen by selecting: "Use this picture as the background" checkbox, and tap Browse to view a list of your picture files.
- 3. On the Items tab, select the items you want to appear on the Today screen. To change the order of items displayed on the Today screen, tap the item, and then tap Move Up or Move Down.
- 4. Tap 0K.

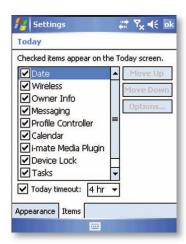

To customise appointments presentation on the Today Screen

- 1. Tap Start > Settings > Personal tab > Today.
- 2. Tap the Items tab.
- 3. Select Calendar and tap Options.
- 4. Do any of the following:
- · Select Next appointment to show only the next appointment in your schedule, or Upcoming appointments to show multiple appointments.
- Uncheck the Display all day events checkbox if you do not want to display all day events.

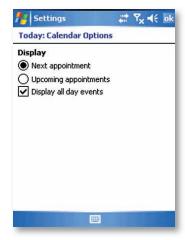

#### To Customise Tasks

If you have a large number of tasks, you may want to specify the kind of tasks that are displayed on the Today screen. To set options for displaying tasks on the Today screen:

- 1. Tap Start > Settings > Personal tab > Today.
- 2. Tap the Items tab.
- 3. Select Tasks and tap Options.
- 4. Do any of the following:
- Under Display number of, select the type of tasks you want to appear on the Today screen.
- In the Category list, select whether to display only tasks assigned to a specific category or to display all tasks.

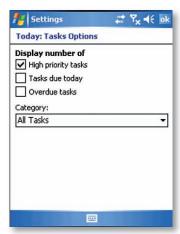

#### To Enter Owner Information

Entering and displaying Owner Information in the Today Screen is recommended and allows someone to return the device to its owner in case it's lost.

- 1. Tap Start > Settings > Personal tab > Owner Information.
- 2. In the Identification tab, enter your personal information.

If owner information is displayed on the Today screen, you can open and edit the information directly from the Today screen. Just tap that section of the screen.

#### START MENU

The Start menu, located at the top left corner of the Today screen, displays a list of programs. It lets you close a screen and switch from one program to another. You can start a program by scrolling through the programs list and then pressing ENTER, or by tapping a program with the stylus.

You can choose which items appear in the Start menu:

- Tap Start > Settings > Personal tab > Menus.
- 2. Select the check boxes of the items you want to appear in the Start menu. You can select up to seven items.

#### To create folders and shortcuts

You can also create folders and shortcuts to appear on the Start menu.

Open ActiveSync® on your PC, click Explore. In the Mobile Device window, double click My Windows Mobile®- Based Device > Windows > Start Menu, then create the folders and shortcuts that you want. You will see the added items after you synchronise.

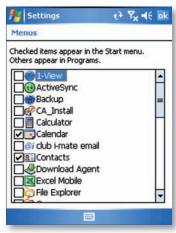

#### RINGTONE AND NOTIFICATIONS

#### To change the ringtone

- 1. From the Phone keypad, tap Menu > Options > Phone tab.
- 2. In the Ringtone list, tap the sound you want to use.

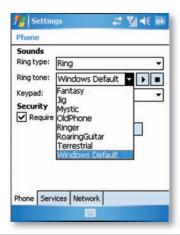

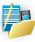

NOTE: To use custom \*.way, \*.mid, \*.mp3, or \*.wma files as ringtones, use ActiveSync on your PC to copy the file to the /Windows/Rings folder on your device. Then, select the sound from the ringtone list. For more information about copying files to your device, see ActiveSync Help on your PC.

#### To assign ringtones to Contacts

It is also possible to assign a specific ringtone to a Contact:

- 1. Go to Start > Contacts and tap on the desired Contact.
- 2. Select Menu > Edit.
- 3. In the ringtone field, select a ringtone of your choice.

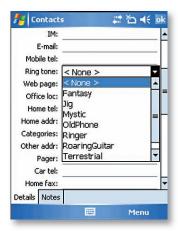

#### To change the ring type

You can change the way that you are notified of incoming calls. For example, you can choose to be notified by a ring, a vibration, or a combination of both.

- 1. From the Phone keypad, tap Menu > Options > Phone tab.
- 2. In the Ring type list, tap the desired option.

#### To set an alarm

- 1. Tap Start > Settings > System tab > Clock & Alarms > Alarms tab.
- 2. Tap <Description> and enter a name for the alarm.
- Tap the day of the week for the alarm. You can select multiple days by tapping each desired day.

- 4. Tap the time to open a clock and set the time for the alarm.
- 5. Tap the alarm icon (14) to specify the type of alarm you want. You can choose a flashing light, a single sound, a repeating sound, or vibration.
- 6. If you choose to play a sound, tap the list next to the Play sound check box and tap the sound you want.

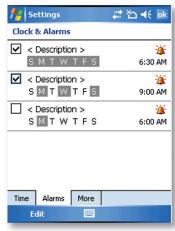

To choose how to be notified about events or actions

- 1. Tap Start > Settings > Personal tab > Sounds & Notifications.
- On the Sounds tab, choose how you want to be notified by selecting the appropriate checkboxes.
- On the Notifications tab, tap an event name and choose how you want to be notified by selecting the appropriate checkboxes. You can choose from several options, such as a special sound, a message, or a flashing light.

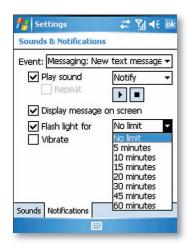

#### **GENERAL SETTINGS**

To set the time and date:

- 1. Tap Start > Settings > System tab > Clock & Alarms.
- 2. Select the correct time zone and change the date or time.

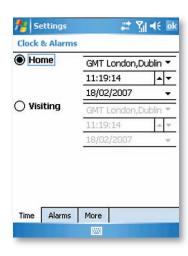

#### To set the time and date for a different location

If you visit or communicate with someone in a particular time zone often, you can select it as your visiting time zone.

- 1. Tap Start > Settings > System tab > Clock & Alarms.
- 2. Tap Visiting.
- 3. Select the correct time zone and change the time or date.

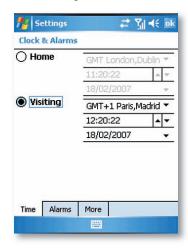

#### To change language and regional settings

The style in which numbers, currency, dates, and times are displayed is specified in regional settings.

- 1. Tap Start > Settings > System tab > Regional Settings.
- 2. On the Region tab, select your region and language.
- 3. The region you select determines which options will be available on the other tabs.
- 4. To customise settings further, tap the appropriate tabs and select the desired options.

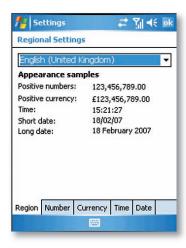

To reassign programs or shortcuts to program buttons

- 1. Tap Start > Settings > Personal tab > Buttons.
- 2. A list of buttons and their current assignments is displayed on the Program Buttons tab.
- 3. Tap the button you want to reassign. To help you identify the buttons, there are numbers and icons representing the original function of the button.
- 4. In the Assign a program box, tap the program or shortcut you want to assign.
- 5. Tap OK.

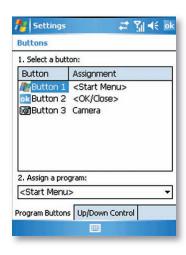

To increase or decrease the size of text on the screen

- 1. Tap Start > Settings > System tab > Screen > Text Size tab.
- 2. Move the slider to increase or decrease the text size.

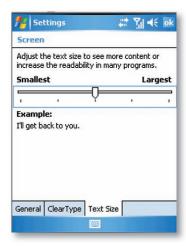

#### To adjust the speed for scrolling

- 1. Tap Start > Settings > Personal tab > Buttons > Up/Down Control tab.
- 2. Do one of the following:
- Under Delay before first repeat, move the slider to shorten or lengthen the time that elapses before scrolling begins.
- To change the time it takes to scroll from one item to the next, under Repeat rate, move the slider to adjust the speed.

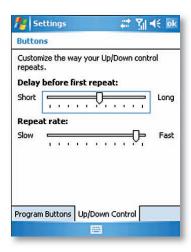

#### To Change the device name

- 1. Tap Start > Settings > System tab > About.
- 2. Tap the Device ID tab.
- Enter a name.

The device name is used to identify the device in the following situations:

- . Synchronising with a PC
- . Connecting to a network
- · Restoring information from a backup

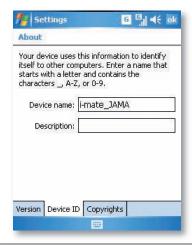

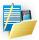

NOTE: The device name must begin with a letter, consist of letters from A to Z, numbers from 0 to 9, and cannot contain spaces. Use the underscore character to separate words. If you synchronise multiple devices with the same PC, each device must have a unique name.

#### To make the battery last longer

- Tap Start > Settings > System tab > Power. On the Advanced tab, you can specify when your device turns off to conserve battery power. For optimum conservation, specify 3 minutes or less.
- Use the AC adapter to plug your device into external power whenever possible, especially when using a microSD card or when using a modem or other peripherals.
- 3. Adjust the backlight settings.

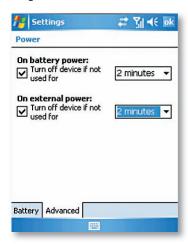

To adjust the brightness of the backlight

- 1. Tap Start > Settings > System tab > Backlight > Brightness tab.
- 2. Move the sliders right to increase the brightness, or left to decrease the brightness.

To set the backlight to dim after a time delay

- 1. Tap Start > Settings > System tab > Backlight.
- 2. Tap the Battery power tab, or the External power tab.

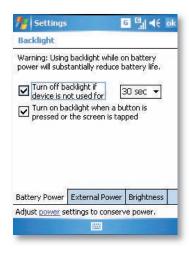

#### To close a program

In most cases, programs automatically close to free needed memory, however, you can close programs manually, if you prefer.

- 1. Tap Start > Settings > System, and tab > Memory > Running Programs.
- 2. In the Running Programs list, tap the program you want to close, and tap Stop.

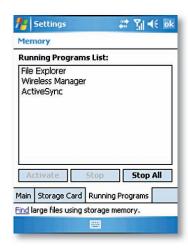

#### To change the orientation of the screen

You can use your Pocket PC in both landscape and portrait modes, depending on how you wish to use the device. Either click on the rotation icon from the Today screen 
or

- 1. Tap Start > Settings > System tab > Screen > General tab.
- 2. Choose whether you wish to use the device in Portrait Mode or Landscape, Landscape Mode can be used for both right and left handed usage. Press OK to make the change occur.

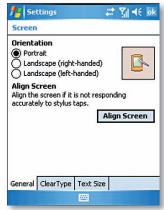

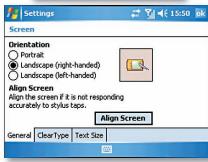

#### SIM SECURITY

To protect your phone with a PIN

- 1. From the Phone keypad, tap Menu > Options > Phone tab.
- 2. Tap Require PIN when phone is used.
- 3. To change the PIN at any time, tap Change PIN.

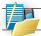

NOTE: Emergency calls can be placed at any time, without requiring a PIN.

#### To protect your device with a password

You can help keep your data more secure by requiring a password every time the device is turned on.

- Tap Start > Settings > Personal tab > Lock.
- 2. Select the "Prompt if device unused for" checkbox, and in the box to the right, select how long your device must be turned off before a password is required. In the Password type box, select the type of password you would like to use. Enter the password and, if necessary, confirm the password. If your device is configured to connect to a network, use a strong password to help protect network security.
- On the Hint tab, enter a phrase that will help you remember your password, but doesn't allow others to guess your password. The hint will be displayed after the wrong password is entered four times.
- Tap OK. The next time the device is turned on, you will be prompted to enter your password.

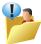

Each time a wrong password is entered, the time the device takes to respond will get longer and longer until the device appears to be not responding. If you forget your password, you must follow the instructions in your owner's manual to clear memory before you can access your device.

## To change your password

- 1. Tap Start > Settings > Personal tab > Lock. You will be prompted to enter your current password.
- 2. In the Password box, enter your new password.
- 3. On the Hint tab, enter a phrase that will help you remember your new password, but doesn't allow others to guess your password. The hint will be displayed after the wrong password is entered four times.
- 4. Tap OK.

# **Chapter 3**Using your phone

Making a call

Receiving a call

In call options

Special dialing requirements

Additional settings

# **MAKING A CALL**

Like a standard mobile phone, you can use your i-mate™ Windows Mobile® Pocket PC Phone Edition device to make, receive, and keep track of calls. You can also take notes while talking, dial directly from Contacts, and easily copy SIM contacts to Contacts on the device.

In order to make calls, you will need to insert your SIM card into the device as described in Chapter 8. Most SIM cards are preset with a PIN (personal identification number), which is provided by your wireless service provider. If this option is enabled in your SIM, you will be prompted to enter the PIN when the unit is switched on.

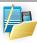

NOTE: If your PIN is entered incorrectly three times, the SIM card will be blocked. If this happens, you can unblock it with the PUK (PIN Unblocking Key) obtained from your wireless service provider.

You can make a call from Phone, Contacts, Speed Dial, Call History, and SIM Manager.

#### Make a call from Phone

On the Phone screen:

- 1. Tap the desired phone number, and tap the Talk button.
- 2. To open the Phone screen, either use the stylus and tap Start > Phone, or press the green TALK \_\_ button.

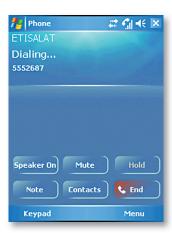

#### Make a call from Contacts

- 1. Tap Start > Contacts.
- 2. To search for a contact enter the desired name and number in the search field, or press the letter corresponding to the name in the alphabet bar.
- 3. Tap the desired contact, and press TALK twice (once to send the number to the Phone keypad, and once to dial the number).
- You can also tap the desired contact in the contacts list, and tap the phone number that you want to call. Or, tap and hold the desired contact, and on the shortcut menu, tap Call Work, Call Home, or Call Mobile.

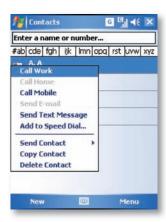

By default, the mobile telephone number (m) of a contact is dialed when you make a call from Contacts. However, you can specify that a different phone number is used instead.

- 1. Tap Start > Contacts.
- 2. Press NAVIGATION up or down to select the contact.
- Press NAVIGATION left or right. The letters representing the number will change as you scroll through them.

# Make a call from Call History

- 1. On the Phone screen, tap the Call History button.
- 2. Tap Menu > Filter and tap a category.
- 3. Scroll to the desired contact or phone number, and tap Call.

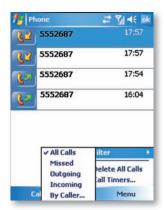

## Make a call from Speed Dial

Use Speed Dial to call frequently-used numbers with a single tap. For example, if you assign a contact to the location 2 in Speed Dial, you can simply tap and hold on the Phone screen to dial the contact's number. Before you can create a Speed Dial entry, the number must already exist in Contacts. To create a Speed Dial entry:

- On the Phone screen, tap Menu > Speed Dial.
- 2. Tap Menu > New.
- 3. Tap a contact. Tap the phone number for which you want to create a Speed Dial.
- 4. In the Location box, select an available location for the new Speed Dial.

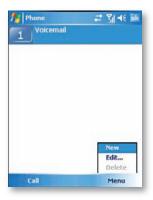

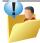

To create a Speed Dial entry from Contacts, tap and hold the contact name, tap Add to Speed Dial, and select an available location for the new Speed Dial. To delete a Speed Dial entry, in the Speed Dial list, tap and hold the desired entry, and tap Delete.

## Making an emergency call

To make an emergency call just enter the emergency phone number for your location and press TALK.

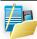

NOTE: You can make calls to emergency services under any circumstances, even if you have enabled the SIM PIN or locked the device. The ability to make emergency calls depends on network availability.

#### **RECEIVING A CALL**

When you receive a phone call, a message will appear, giving you the option to either answer or ignore the incoming call.

- To answer the call, tap Answer, or press the green TALK button.
- To reject the call, tap Ignore, or press the red END button.
- To silence an incoming call press volume -.

#### To end a call

Once an incoming or outgoing call is in progress, you can tap End or press END on the device to hang up.

#### IN CALL OPTIONS

## To put a call on hold

If this option is enabled, your device notifies you when you have another incoming call, and gives you the choice of rejecting or accepting the call.

If you are already on a call and accept the new call, you can choose to switch between the two callers, or set up a conference call between all three parties.

- Tap Answer to take the second call, which will put the first call on hold.
- To end the second call and return to the first call, tap End or press END call button on your device.
- To switch between calls, tap Swap, or press the green TALK button \_\_\_\_.

# To set up a conference call

- Either put a call on hold, and dial a second number or accept a second incoming call when you already have one in progress.
- 2. Tap Conference.

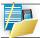

NOTE: Not all service providers support conference calling. Contact your service provider for details.

# To turn on and off the Speakerphone

The built-in Speakerphone on your device allows you to talk hands-free or lets other people listen to the conversation. In order to activate the speakerphone mode press and hold the green TALK button \_ or tap on Speaker On on the screen. The speakerphone icon (4) appears in the title bar. To turn off the speakerphone, tap Speaker Off.

#### To mute a call

You can turn off the microphone during a call, so that you can hear the caller but the caller cannot hear you. During a call, tap Mute.

- When the microphone is turned off, the mute icon appears on the screen.
- Tap Unmute to turn on the microphone again.

#### SPECIAL DIALING REQUIREMENTS

## Insert a pause in a dialing sequence

Calls to certain networks may require a pause in between the dialed digits. To do this:

- 1. Tap Start > Contacts.
- 2. Click the contact in whose phone you want to insert a pause.
- Select the phone number and add a 'p' character where you want to insert a 3 second pause.
- Select the phone number and add a 'w' character where you want to insert a manual pause.
- 5. To resume dialing after reaching a manual pause, press TALK.

# **Insert an International Country Code**

To make an international code, you must insert a country code at the beginning of the dialing sequence for the phone number.

• Tap and Hold "0" on the Phone keypad until a (+) sign appears and then insert the rest of the number.

## **ADDITIONAL SETTINGS**

#### Phone services

Phone Services, such as Call Waiting, enable you to choose how to handle all incoming calls on your device.

#### To choose the services

- Tap Start > Settings > Phone > Services tab.
- 2. Tap the service you want to use and tap Get Settings.

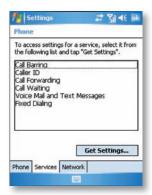

#### Networks

You can view available wireless networks, determine the order in which your device accesses another network if the current one is unavailable, and specify whether you want to change networks manually or automatically.

## To change phone network settings

- Tap Start > Settings > Phone > Network tab.
- 2. By default, your device displays the current network as offered by your service provider. You can customise to set your preferred network.

# To set preferred networks

- 1. Tap Start > Settings > Phone > Network tab. By default, Network selection field is set to Automatic. However, you can set it to Manual to choose your own network at any point of time.
- 2. Tap Set Networks.
- 3. Select the networks on the Phone: Preferred networks screen and sort them according to your preference.
- 4. Tap OK.

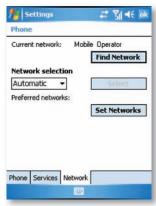

## To change the keypad tone

You can change the tone you hear when entering a phone number on the keypad. If set to Long tones, the tone is heard continuously for as long as the number on the keypad is pressed. Use this setting if you are having trouble accomplishing tasks that rely on tones from your phone such as accessing messages from an answering machine. If set to Short tones, the tone is heard only for one or two seconds. If set to Off, no tone will be heard.

- 1. From the Phone keypad, tap Menu > Options > Phone tab.
- 2. In the Keypad list, tap the option you want.

# **Chapter 4**Getting connected

Automatic setup of your GSM/GPRS data connections

Manual setup of your data connections

Bluetooth

Beams

# **AUTOMATIC SETUP OF YOUR GSM/GPRS DATA CONNECTIONS**

Your device is equipped with powerful networking functions that enable you to connect to the Internet through a General Packet Radio Service (GPRS) network. GPRS is a service that allows information to be sent and received across a mobile telephone network.

Your device is able to configure itself for data services for many of the major GSM/GPRS operators across the world. Simply insert your SIM card and switch on your device. When the device powers on it will prompt for the configuration steps and configure itself for Web, MMS, and WAP services. If the settings are not known for your operator, the device will notify you and you will need to enter these manually.

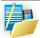

NOTE: The use of Web, WAP, and Multimedia Messaging Services is subject to your Mobile Service Provider. You must ensure that your subscription has Web, WAP, and MMS before using those services.

#### MANUAL SETUP OF YOUR DATA CONNECTIONS

You can set up connections to the Internet or to a corporate network to browse the Internet, and exchange e-mail or instant messages.

Your device has two groups of connection settings: My ISP (Internet Service Provider) and My Work Network. The My ISP settings are used to connect to the Internet, while My Work Network settings can be used to connect to any private corporate network.

## To connect to the Internet via ISP

Obtain the following information from your ISP:

- · Access point name or server phone number
- User name (if required)
- · Password (if required)
- Domain (if provided by an ISP or a network administrator)
- · Proxy settings (if required)

- 1. Tap Start > Settings > Connections tab > Connections.
- 2. Tap Add a new modem connection.
- 3. Enter a name for the connection.
- 4. Select a modem from the list. For example, if you want to use the mobile phone network, select Cellular Line (GPRS).
- 5. Tap Next.
- 6. Complete the connection wizard by entering the required information and tap Finish.

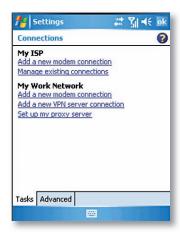

## To connect to a private network

Obtain the following information from your ISP:

- · Access Point name or server phone number
- · User name (if required)
- Password (if required)
- . Domain (If provided by an ISP or a network administrator)
- · Proxy settings (if required).

- 1. Tap Start > Settings > Connections tab > Connections.
- 2. In My Work Network, follow the instructions for each type of connection.
- Once finished, tap on "Edit my proxy server", and enter the Proxy Information, including any WAP Proxy required by the operator if setting up a connection to their WAP site.
- 4. Complete the connection wizard, then tap Finish.

# Connect to a VPN using the Internet

Please ensure that you have setup a successful GPRS connection. The VPN connection uses the existing Internet connections to connect to your work network. Please refer to the next section "Connect to Intranet URLs" for further information on this subject.

- If the Work Connection is not being used for any other connection, tap on "Add a new VPN server" connection and skip to step 4.
- 2. Start > Settings > Connections > Connections > Tasks.
- 3. Create a new connection to a private network pressing "Add a new modem connection." This new network connection must be selected in this menu when required to connect to VPN. Assign a name of your choice and tap on the VPN tab. Press New.
- Complete the VPN setup wizard using the settings provided by your network administrator, which should include: Host Name/IP, VPN Type, User Name, Password. and Domain.

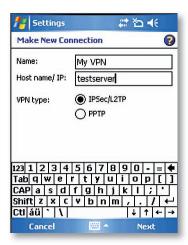

- 5. If you selected IPSec VPN type, press Next to select the type of authentication required. If Pre-Shared key is selected, enter the key.
- 6. Check the advanced settings and complete the settings according to the instructions from your network administrator.

#### Connect to Intranet URLs

A work URL exception tells Internet Explorer Mobile and/or ActiveSync to look on the work network to find that URL instead of searching the Internet. This has to be setup also if you wish to browse web sites in your intranet through your VPN connection:

- 1. On the home, screen press Start > Settings > Connections > Advanced > Exceptions.
- 2. In Work URL Exceptions, enter the URL Click OK. Separate multiple URLs with a semicolon.

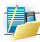

NOTE: Separate multiple URLs with a semicolon.

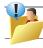

You should not create URL exceptions for URLs on the Internet. An Intranet URL can be either an IP address or FQDN (Fully Qualified Domain Name).

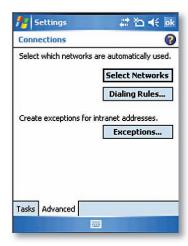

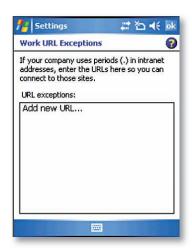

#### BLUETOOTH

Bluetooth is a short-range wireless communications technology. Devices with Bluetooth capabilities can exchange information over a distance of about 10 metres without requiring a physical connection. You can even beam information to a device in a different room, as long as it is within the Bluetooth signal coverage range.

The software included with your device allows you to use Bluetooth in the following ways:

- 1. Beam information, such as files, appointments, tasks, and contact cards, between devices that have Bluetooth capabilities.
- 2. Use a Bluetooth headset.

### To turn on or off Bluetooth on your device

- 1. On your device, tap Start > Settings > Connections tab > Bluetooth.
- 2. Select the Turn on Bluetooth.
- Select the "Make this device visible to other devices" check box if you want your device to be visible to other Bluetooth users in a range of approximately 10 meters.
- 4. Tap OK.

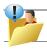

Bluetooth can also be enabled from the Bluetooth icon in the Wireless Manager application in your Today Screen.

# To create a Bluetooth partnership

A Bluetooth partnership is a relationship that you create between your device and another Bluetooth-enabled device in order to exchange information in a secure manner. Creating a partnership between two devices involves entering the same personal identification number (PIN) or Passkey on both devices. Creating a partnership between two devices is a one-time process. Once a partnership is created, the devices can recognize the partnership and exchange information without entering a PIN again. Make sure the two devices are within a range of 10 meters from one another, and Bluetooth is turned on and in discoverable mode.

1. On your device, tap Start > Settings > Connections tab > Bluetooth.

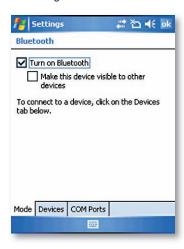

2. On the Devices tab, tap Add New Device. Your device searches for other Bluetooth devices and displays them in the box.

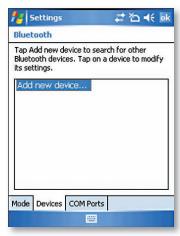

3. Tap the desired device name in the box. Tap Next.

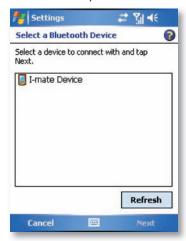

4. Enter a passkey to establish a secure connection. The passkey must be between 1 and 16 characters.

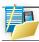

NOTE: Enter the same passkey that is entered on the other device. You can, however, edit and enter a new name for the other device.

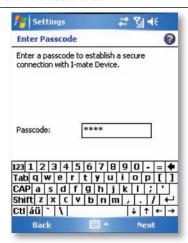

- Enter the same passkey that is entered on the other device. You can, however, edit and enter a new name for the other device. Tap Next.
- 7. Tap Finish after checking the services offered by the other Bluetooth device.

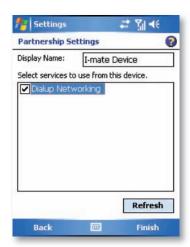

#### To accept a Bluetooth partnership

- Ensure that Bluetooth is turned on and in discoverable mode.
- 2. Tap Yes when prompted to establish a partnership with the other device.
- 3. Enter a passkey (the same passkey that is entered on the device requesting the partnership) to establish a secure connection. The passkey must be between 1 and 16 characters.
- 4. Tap Next.
- 5. Tap Finish. You can now exchange information with the other device.

## To rename a Bluetooth partnership

- Tap Start > Settings > Connections tab > Bluetooth.
- 2. Tap and hold the partnership on the Devices tab.
- 3. On the shortcut menu, tap Edit.
- 4. Enter a new name for the partnership.
- 5. Tap Save.

## To delete a Bluetooth partnership

- 1. Tap Start > Settings > Connections tab > Bluetooth.
- 2. Tap and hold the partnership on the Devices tab.
- 3. Tap Delete from the shortcut menu.

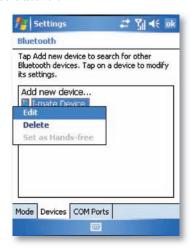

#### **BFAMS**

The term Beam is used to describe the short range transferring of information between two units via Bluetooth. An example of beaming could be that you wish to send the details of a contact to another Windows Mobile® device.

By default, the option to receive incoming beams is disabled for security and battery saving reasons. Make sure that "Receive All Incoming beams" is enabled in Start > Settings > Connections > Beam.

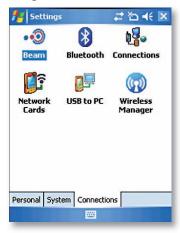

#### To Beam an item

In the Calendar, Contacts, Notes, Tasks, and Pictures programs, you can beam files and information to other devices using Bluetooth.

- 1. From the program, select the item you want to beam, such as an appointment in Calendar, a task in Tasks, a contact card in Contacts, or a picture in Pictures. In Calendar, first open the appointment in Agenda view.
- 2. Click Menu > Beam. Select an item in the Contacts application, you should go to Menu > Send Contact > Beam.

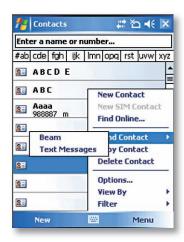

- 3. Via Bluetooth, select the device to which you want to send the item.
- 4. Tap on "Tap to Send."

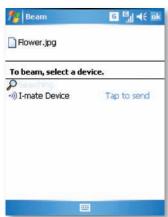

# **Chapter 5**Messaging

Text messaging

**MMS** 

E-mail

Pocket MSN®

This chapter describes how you can create or delete, send or receive, and organise or store your messages in the phone. The following types of messages are all stored under the Messaging Application:

- Text messages (SMS Short Message Service)
- Multimedia messages (MMS)
- · E-mail messages
- Pocket MSN®

#### TEXT MESSAGING

Text Messaging is a popular way of sending short messages to other mobile phone users, and in some countries to land lines as well. Each text message is a maximum of 160 characters long. In some countries the maximum size is 70 characters if accents or other special characters are used. Several text messages can be joined together to make one message, and your device will do this automatically.

# Create a text message

- 1. On the Today screen, tap Start > Messaging.
- From the drop down list at the top of the screen choose the Inbox icon in the Text Messages account.

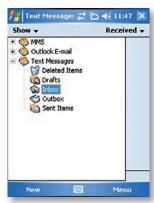

- 3. From the bottom of the screen, press New.
- 4. In the To: field, enter the mobile phone number of recipients. Insert a semicolon (;) between multiple recipients. You may also choose a contact by pressing Menu > Add Recipient.

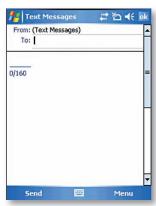

5. Tap Send. The Text messages are sent immediately.

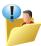

In the To: field, you can enter phone numbers from your contact cards quickly. Press ENTER when the cursor is in this field. A new screen displays the contact list for your selection. Press ENTER again for the selection and the phone returns to the SMS text message screen. Repeat this for as many contacts you wish to send the SMS message to.

To cancel a message, press Menu > Cancel Message.

If you require Delivery notification, in the message creation screen press:

• Menu> Message Options ... and tick the box for 'Request message delivery notification.

## Insert predefined text into message

To save time when entering text, you can insert predefined text into messages.

- 1. Tap Menu > My Text.
- 2. Select the text you want to insert by tapping the phrase you wish to insert.

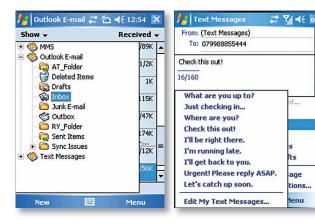

## Reply to a message

1. From the Text Message inbox or from an open message, tap Reply (on bottom left corner) or Menu > Reply All.

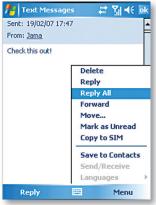

- 2. Enter a message in the message area.
- 3. Press Send.

# Forward a message

1. From an open message, tap Menu > Forward.

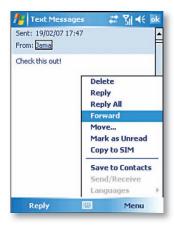

- 2. Enter a message in the message area.
- Choose a recipient to send the message to; either type in the name or tap Menu > Add recipient.
- 4. Tap Send.

## Delete a message

- 1. On the Home screen, tap Start > Messaging and select an account.
- 2. Select the message to delete.
- 3. Tap Menu > Delete.

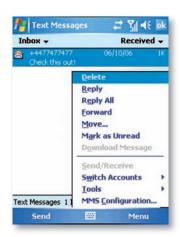

#### **MMS**

Creating and sharing MMS messages with your friends and family is easy with your device. You can even use the device camera to capture photos while composing a new MMS message, and send them along with your message.

# Set up MMS

Before you can use MMS, you have to configure the required settings on your device. If your mobile operator settings are recognized by the device when it first boots-up, then the MMS settings should be set up automatically.

#### To access MMS

• Tap Start > Messaging > Menu > Go To > MMS.

# Send an MMS message from Pictures/Videos/Camera

- Select a picture from My Pictures, and tap Menu > Send. In Select an account, tap MMS.
- Capture a photo or an MMS video clip using the camera, and tap Send. In Select an
  account, tap MMS.

## To set up an MMS account manually

To set up your default MMS Messaging account tap Start > Messaging > Menu > Go To > MMS.

Tap Menu> MMS Configuration and enter details of your mobile operator's MMSC.

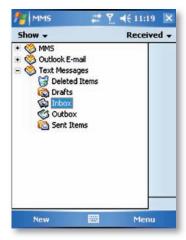

# Manage MMS messages

After configuring the required settings, you can start to compose and manage your MMS messages.

## To start composing an MMS message

You can compose MMS messages in a combination of various slides, where each slide can consist of a photo, audio or video clip, and/or text.

- 1. Tap Start > Messaging > Menu > Go To > MMS
- 2. Tap New, then select either a custom message from your collection or a predefined message.
- 3. In To, enter the recipient's phone number or e-mail address directly, or tap To, Cc, or Bcc to choose a phone number or an e-mail address from Contacts.
- Enter a subject for your message.
- 5. Tap the Insert icon ((a)) to select and send a photo or video clip. By default, it will open My Picture folder. To navigate to any other folder containing pictures or videos, tap the Down arrow.
- 6. Select a photo or video clip and then tap control bar. Once selected you may remove the image by pressing and holding the image.
- 7. Enter text and insert audio clips by tapping the respective areas.
- 8. Tap Send to send the message.

The following icons act as shortcuts to some of the operations on the MMS Message screen:

- Tap to preview your message
- Tap ( ) to go to the previous slide
- Tap ( ) to go to the next slide

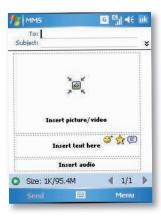

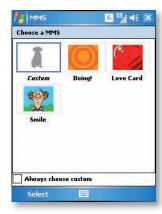

# To add an audio clip to an MMS message

You can add audio clips to your MMS message. However, you can add only one audio clip per slide.

- Tap "Tap here to insert an audio clip." By default, it will open My Sounds folder.
   To navigate to any other folder containing pictures or videos, tap the Down arrow corresponding to My Sounds folder.
- 2. Select an audio file.

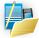

# To reply to an MMS message

Tap Menu > Reply to reply to the sender of the message, or tap Menu > Reply All to reply to all persons listed in To, Cc, and Bcc of the message.

### To view an MMS message

You can view MMS messages in several ways.

- Use the playback controls (■),(▶) and (■)
- Tap Objects to see a list of files included in the message. To save a file, select it, and tap Tools > Save.
- View the slides manually by scrolling through the message using the NAVIGATION control.

## To set advanced options for an MMS message

- Tap Options > Background to choose a background colour from the list.
- Tap Options > Text on Top to align the included text to appear at the top of the message.
- Tap Options > Text Below to align the included text to appear at the bottom of the message.
- Tap Options > Message Options to configure and manage the sending time, validity, priority, class, and other settings for a message.

# **Change MMS settings**

You can set options to keep track of your messages, retrieve messages immediately, accept or reject messages, and request a delivery or read receipt. You can also specify a resolution for images you send, message delivery attempts, and set up a server to access messages.

# To configure MMS settings

- 1. Tap Start > Messaging.
- 2. Tap Menu > MMS Configuration.
- 3. Select any of the following:
- Retrieve messages immediately: Select this check box to download new messages automatically without being notified. (Typically, when you are connected to a network, you receive a notification whenever you receive a new message.) You can also choose to download messages when you are on your home network only.
- Save sent messages: Select this check box to save a copy of messages that you send.
- · Reject all messages: Select this check box so all incoming MMS messages are not downloaded.

- Allow delivery report and allow read report: Select these check boxes to send and receive delivery and read reports.
- Use signature with this account: When you select this check box, you can add your personal signature in the MMS messages. Edit your signature in the following Signature field.
- Attempts before giving up: Select a value from this list to limit the number of times the program attempts to send your message.
- Photo resolution: Select a value from this list to choose the resolution for images that you send. Decreasing the original resolution helps speed up the sending and receiving of messages.
- Servers: On this tab, you can create a new server or select an existing one from the list to store and manage your messages. You can also set a server as default by tapping Set As Default.

#### E-MAIL

Before you can send or receive e-mails, you will need to setup an e-mail account. There are different types of e-mail accounts supported by the phone. This is described in the next few pages.

- Internet e-mail account (POP3/IMAP4).
- Microsoft® Exchange Server (Microsoft® Outlook).

Set up an Internet e-mail account automatically

- 1. On the Home screen, tap Start > Messaging, and select account.
- 2. Tap Menu > Tools > New Account.

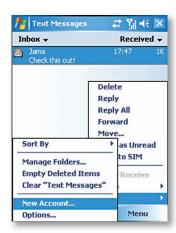

3. Select "Other (POP3/IMAP)" as your e-mail provider.

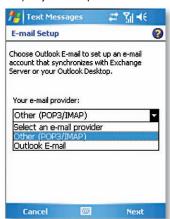

4. Enter the e-mail address for this account.

- 5. Enter your name, user name, and password.
- 6. Enter your account information.
- 7. Input your server information that is provided from your e-mail provider.

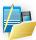

NOTE: If the account is set up successfully, you will be prompted to send and receive e-mail. If not, you must tap Next and set up the account manually which is described in the following pages. You will need to enter your user name and password for your e-mail account.

# Setup an Internet e-mail account manually

Before you set up your Internet e-mail account, ensure that you have the necessary information as listed in the table below. Usually, the manual setup is needed if the automatic setup failed as described in the previous section.

| Setting                                 | Description                                                                                                    |
|-----------------------------------------|----------------------------------------------------------------------------------------------------|
| User name                               | Usually the first part of your e-mail address, which appears before the at sign (@).                                                                                                    |
| Password                                | Choose a strong password. You will have the option to save your password so that you do not need to enter it each time you connect to your e-mail server.                                                                                                    |
| Domain                                  | This may or may not be required by your Internet Service Provider.                                                                                                    |
| Server type                             | The type of e-mail server that hosts your mailbox (POP3 or IMAP4).                                                                                                    |
| Account name                            | A name for this account. You must use a different name for each account that you setup.                                                                                                    |
| Network                                 | The type of network your e-mail server connects to.                                                                                                    |
| Incoming mail server                    | The name of your e-mail server (POP3 or IMAP4).                                                                                                    |
| Require SSL connection                  | Select this to ensure you always receive e-mail for this account using an SSL connection. This enables you to receive personal information more securely. Please note that if you select this and your ISP does not support an SSL connection, you will not be able to connect to receive e-mail. |
| Outgoing mail server                    | The name of your outgoing e-mail server (SMTP).                                                                                                    |
| Outgoing server requires authentication | Your outgoing e-mail server (SMTP) may require authentication. Note: Your user name and password from above will be used.                                                                                                    |

| Outgoing server settings                    | Your outgoing e-mail server may require different authentication settings than your incoming e-mail server. |
|---------------------------------------------|----------------------------------------------------------------------------------------------------|
| Use different user name for outgoing server | A checkbox that lets you enter separate settings for your outgoing e-mail server.                           |
| User name                                   | Your user name for the outgoing e-mail server.                                                              |
| Password                                    | Your password for the outgoing e-mail server.                                                               |
| Domain                                      | The domain name of the outgoing e-mail server.                                                              |

- 1. On the Home screen, tap Start > Messaging, and select an account.
- 2. Tap Menu > Options > New Account.
- 3. In Your name, enter your display name for e-mail messages.
- 4. In E-mail address, enter the e-mail address for this account.
- Tap Next.
- 6. Enter the information above as appropriate until setup is complete, and tap Finish.

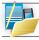

Warning: If you save your password and then lose your phone, someone finding your phone might be able to gain access to your e-mail.

# Setup a Microsoft® Outlook e-mail account

A Microsoft® Outlook e-mail account is hosted on a Microsoft® Exchange Server. You will need to have this account setup first before carrying on with the other steps described in this section.

For sending and receiving messages with your Exchange® Server, tap Start> Program > ActiveSync.

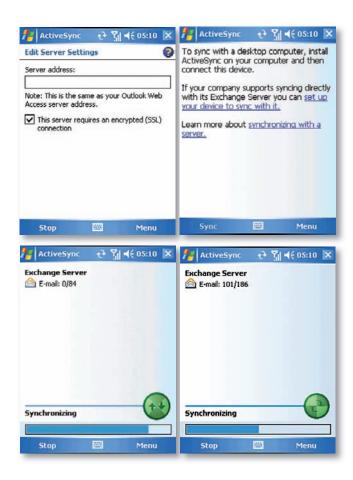

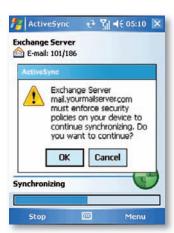

You will get the above prompt on your phone if your Exchange® Server supports MSFP - Microsoft® "Messaging and Security Features Pack," and your e-mail administration team are enforcing security policies to your device. These security policies may be to lock the device from unauthorised access after the device has been left unused for a period of time, or for the ability to wipe the device 'Over The Air'. Your IT administrator will be able to tell you which policies are being applied to your device.

Exchange® Server 2003 with SP2 has the option to utilize the MSFP. One of the benefits is the ability for the Server to push new e-mails as they arrive to the Microsoft® Outlook client in the phone.

When ActiveSync has synchronised successfully, tap Start > Messaging and Choose the Microsoft® Outlook E-mail tab. You should see e-mail folders similar to the Microsoft® Outlook client in a PC.

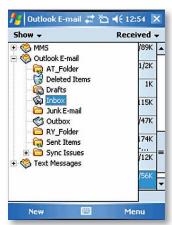

Please refer to section 6 for further information on how to synchronise with an Exchange® Server. Also, on http://www.clubimate.com you can find step-by-step guidelines on how to set up e-mail on your i-mate™ device. Those guidelines are also available in the Getting Started CD that came with your device.

# View the Inbox message list

On the Today screen, tap Start > Messaging, and select an account. The Inbox message list displays your received messages.

To quickly view new messages when they arrive, tap on the Notification on the Today screen.

# Create an e-mail message

- On the Today screen, tap Start > Messaging.
- 2. Select an e-mail account from the drop-down list.
- 3. Tap New.
- In To, Cc, and/or Bcc, enter recipient's e-mail address. Insert a semicolon (;) between multiple addresses.

- 5. In Subject, enter a subject for the mail.
- Enter a message.
- Tap Send, E-mail messages are stored in the Outbox and are sent to recipients the next. time you synchronise or connect to your e-mail server and send and receive mail.

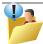

You can quickly enter e-mail addresses from your contact cards. In the To field, press ENTER and select a recipient from the list. Then, select the recipient's e-mail address. The semicolon separator is automatically inserted if you enter multiple recipients.

- To set the priority of the mail (i.e. to appear as a Low, Normal or High priority in the recipient's inbox), tap Menu > Message Options.
- To cancel a message, tap Menu > Cancel Message.

# Insert predefined text into message

As described on page 62: Text Message, please refer to the section for details for how to use this facility. You can use it when creating a new message or replying to an e-mail. When the message screen appears, tap Menu > My Text.

# Create and add a signature to message

For each account in Messaging, you can specify a signature to be automatically inserted into messages that you send.

- On the Today screen, tap Start > Messaging > Menu > Go To and select account.
- 2. Tap Menu > Tools > Options. Then tap the Signatures button.
- 3. Scroll to the account for which you are creating the signature.
- 4. Select Use Signature with this account.

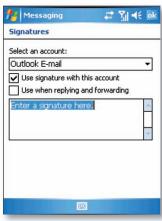

- To insert a signature in every message you send, select Include when replying and forwarding. Otherwise, a signature is inserted only in new messages.
- 6. Tap the Signature box, enter your signature, and tap OK.

# Reply to a message

- 1. From an open message, tap either the soft-key Reply or tap Menu > Reply All.
- 2. Enter a message in the message area.
- 3. Tap Send.

If you are replying to an e-mail in the Outlook E-mail account, you will send less data if you do not edit the original message. This may reduce data transfer costs depending on your rate plan.

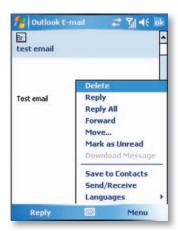

# Send and receive Internet e-mail messages

- 1. On the Today screen, tap Start > Messaging.
- 2. Select the Internet e-mail account for which you want to send and receive messages.
- 3. Tap Menu > Send/Receive. The phone should then connect to your e-mail server via Internet and sends and receives your messages.
- 4. To Manage your folders for ActiveSync, tap on Menu > Tools > Manage Folders.

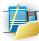

NOTE: To stop this process, tap Menu > Stop Send/Receive.

# Download a complete e-mail message

- 1. On Today screen, tap Start > Messaging and select an account.
- 2. Select the message to download.
- 3. Tap Menu > Download Message. The complete message is retrieved the next time you synchronise or connect to your e-mail server to send and receive e-mail.

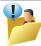

Alternatively, you can scroll down to the bottom of the message and tap "Get the rest of this message." The message will be downloaded the next time your phone connects to the e-mail server to send/receive e-mail. The frequency of this is determined by the Schedule setup during your ActiveSync configuration described in Chapter 6.

#### Download an attachment

In an open message with an attachment to download, tap on the attachment that you wish to download. The attachment is downloaded the next time you synchronise or connect to your e-mail server to send and receive e-mail.

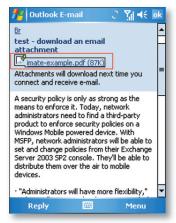

After you scroll down to the filename shown, tap again and the attachment file will be downloaded when your phone connects to your e-mail server to send/receive e-mails again.

#### View an attachment

• In an open message containing a downloaded attachment, tap the attachment.

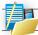

NOTE: You can view attachments only for file types that are supported by the device.

#### Add a picture to an e-mail message

- 1. In the message area of an e-mail message, click Menu > Insert > Picture.
- 2. Click the picture you want to add.

# Digitally sign a message

Digitally signing a message applies your certificate with the public key to the message. This proves to the recipient that the message is from you and not from an imposter, and that the message has not been altered.

- In the Message list, click Menu > Go To > Outlook E-mail.
- 2. Click New.
- 3. Click Menu > Message Options.

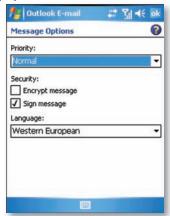

4. Select Sign message and click OK.

S/MIME encryption and digital signatures for Windows Mobile®-based devices are available only with Exchange Server 2003 Service Pack 2 or a later version that supports S/MIME. If you aren't using one of these products, or have not yet synchronised, these options are unavailable.

# Change between e-mail folders and accounts

- 1. Tap Start > Messaging.
- 2. Tap Go To > Folders.
- 3. You can select the new folder you wish to view.
- 4. To manage your folders for ActiveSync, tap on Menu > Tools > Manage Folders.

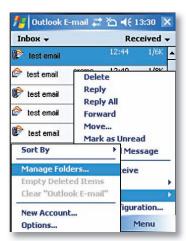

#### POCKET MSN®

#### About Pocket MSN®

Pocket MSN® on your mobile device provides real-time access to your MSN® Hotmail inbox, your MSN® Messenger contacts list, and options for customising vour Pocket MSN® experience.

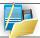

NOTE: MSN Messenger is an instant messaging service hosted by MSN through the Internet.

# With Pocket MSN® you get:

- MSN® Hotmail. Read, write, and send e-mail, or manage your Hotmail folders.
- MSN® Messenger, See who's online. Send and receive instant messages, Subscribe to status updates for selected contacts so you're notified when they're online.
- Options and settings which you can use to create a custom Pocket MSN® experience.
- To use it, tap Start > Programs > Pocket MSN®.

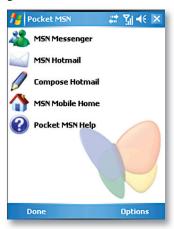

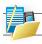

NOTE: MSN is not supported on all language versions of Windows Mobile Operating System\*.

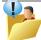

You need to have either a Microsoft® .NET Passport (from www.passport.com) or a Hotmail account (www.hotmail.com) to use MSN® Messenger. The phone needs to be connected to the Internet.

#### About MSN® Hotmail

 With MSN® Hotmail on your Pocket PC, you have access to your Hotmail inbox even when you're mobile. Read, send, and reply to e-mail, and manage your folders. Mark e-mail attachments for downloading so that you can view them.

#### Pocket MSN® Messenger overview

With MSN® Messenger you can send instant messages to your contacts mobile devices or computers. For instructions, select a task below.

# **Getting started with MSN® Messenger**

To use MSN® Messenger, you need Microsoft® Passport Network credentials. After obtaining credentials, complete the following tasks:

- Setup a connection with your phone, refer to Chapter 4 "Getting connected", that enables
  you to connect to the Internet.
- 2. Setup an MSN® Messenger account. For more information, see Set Up an Account.
- 3. Sign in to MSN® Messenger. For more information, see Sign In and Out.

To obtain a Passport, go to http://www.passport.com.

To create a Hotmail account, go to http://www.hotmail.com.

# Sign in to Pocket MSN® or Hotmail

The sign-in process helps to maintain secure access to your MSN® Hotmail and MSN® Messenger accounts. Sign-in lasts for 24 hours, regardless of power or connection loss. Just being signed in to Pocket MSN® does not use GPRS data, but if you are signed in to Messenger, then this will use GPRS data to maintain contacts and Send or Receive messages.

- 1. On the Today screen, click Start > Pocket MSN.
- 2. Click Messenger or MSN® Hotmail, and then enter the e-mail address and password you use to sign in to MSN® Mobile. Click Save Password to have Pocket MSN® automatically signing you in.
- 3. Click Sign in.

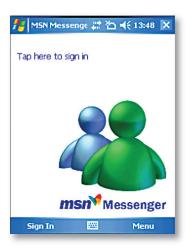

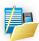

CAUTION: This could be a security risk if your mobile device is lost or stolen, others may gain access to MSN® Messenger and Hotmail. If your mobile device is lost or stolen. go to a computer and change your Microsoft® Passport credentials by logging into www.passport.com, If you have signed into MSN® Messenger, you can access your e-mails in your Hotmail account already without having to sign into Hotmail as well.

# View your Hotmail Inbox

- 1. In your Hotmail inbox, tap Start > Programs > Pocket MSN > MSN Hotmail.
- 2. To synchronise your Hotmail inbox so you see your latest e-mail messages, tap Menu > Send/Receive.

#### Write and send e-mail

- 1. Tap New at the bottom of the Hotmail inbox screen.
- In the To: field, enter an e-mail address.
- 3. In Subject field, enter the subject of the e-mail.
- 4. Enter a message in the body of the e-mail, and then tap Send.

To write or reply to an e-mail while offline, follow the steps above. When you have an open data connection, tap Menu > Send/Receive.

## Reply to an e-mail message

- Select a message in your Hotmail inbox.
- 2. Tap Reply or if you wish to include the recipients in the CC field, tap Menu > Reply All.
- 3. Enter the text of your reply, and then tap Send.

To write or reply to an e-mail while offline, follow the steps above. Then, when you have an open data connection, tap Menu > Send/Receive.

# Always keep your Hotmail Inbox up-to-date

You can set your Hotmail inbox to automatically update with new e-mail whenever you have an open data connection.

- 1. In Pocket MSN® tap Menu > Options > Hotmail.
- 2. Tick Download new e-mail automatically, then tap OK.

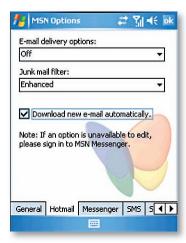

# Delete an e-mail message

- 1. Select a message in your Hotmail inbox.
- 2. Tap Menu > Delete. The message is deleted immediately.

#### Add an e-mail attachment

- 1. On the Hotmail inbox screen, tap New located at the bottom of the screen.
- 2. In the To: field, enter an e-mail address.
- 3. In the Subject field, enter the subject of the e-mail.
- 4. Tap Menu > Insert > File, to select a file.
- 5. Enter a message in the body of the e-mail, and then tap Send. You can also attach a Picture and Voice Note files.

# **Options and Settings**

With Pocket MSN® Options you can manage your password settings. For instructions, select one of the tasks below.

# Clear the MSN® password last saved on your device

When you clear the password that was last saved on the device, you can re-enter your credentials using a new password. You need to do this if you change the password on your MSN® account.

- 1. On the Today screen, tap Start > Programs > Pocket MSN.
- 2. Tap Options > General.
- 3. Tap Clear Saved Password and tap OK.

#### Setup an account

Before you can use MSN® Messenger, you must set up an instant messaging account. For MSN® Messenger service, you must have Microsoft® Passport Network credentials or a Hotmail account. To use MSN® Messenger service, you need to create a connection to the Internet.

- 1. In MSN Messenger, tap Menu > Options > Messenger tab.
- Tap Enable MSN Messenger Service. Your sign-in user name and password are established the first time you sign in to Pocket MSN®.
- 3. If necessary, select which account to sign in to first, under Sign in using this account first.

To obtain a Passport, go to http://www.passport.com.

To create a Hotmail account, go to http://www.hotmail.com.

#### Add and delete Contacts

After you have signed into Messenger, you will be able to perform the functions below.

- To add a contact, tap Menu > Add Contact, and then follow the directions on the screen.
- To delete a contact, select the contact, tap Menu > Delete contact. Tap Yes to permanently delete the contact.

# **Manage Contacts**

- To block a contact from viewing your status and sending you messages, select the contact. and tap Menu > Block.
- To unblock a contact, select the blocked contact from the list, and tap Menu > Unblock.

# Change your display name

- 1. In MSN® Messenger, tap Menu > Options.
- 2. In My display name, enter the name that you want to display to others in MSN® Messenger, then tap Done.

### **Check your own Messenger Status**

• Select your own name at the top of the page. Your current status is indicated in the displayed list by a bullet point. You can change your status by selecting another status description.

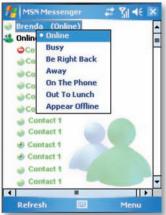

#### Subscribe to status updates for selected Contacts

When your device has an open data connection, status update notifications alert you when contacts come online or change their MSN® Messenger status.

- 1. Select the contact.
- 2. Tap Menu > Auto update status.

# Let Contacts know you are not available

Select your own name at the top of the page, and then tap the desired status description. For example, tap Away.

#### Read a message

- When you receive an alert that a new message has been received, tap Chat to switch to that chat, or tap Ignore to stay in the current chat.
- To switch between chats, tap Menu > Chats, and then select the contact to resume chatting.

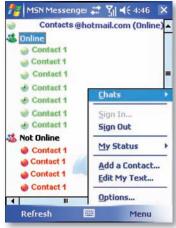

#### Send a message

- Select the contact you want to send a message to.
- 2. Tap Menu > Send Message.
- 3. Enter your message in the text entry area at the bottom of the screen and tap Send. To quickly add common message, select Menu > My text, select a message in the list, and tap Insert.

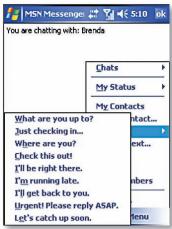

# Sign In and Out

- 1. On the Today screen, tap Start > Programs > Pocket MSN®.
- 2. Tap MSN® Messenger > Sign in.
- 3. Enter the e-mail address and password for your Microsoft® Passport Network credentials or Hotmail account, and tap Sign in.

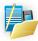

NOTE: The phone will only prompt for your Sign in account and password the first time you sign in for that account. After successfully signing in, you will not be prompted for your Sign in details the next time you sign in again. To switch to a different account, you will need to tap Menu > Switch User.

Signing in to an account may take several minutes, depending on your connection speed and how busy your mobile network is.

# **Chapter 6**Synchronising

Introduction to ActiveSync
Installing and configuring ActiveSync

# INTRODUCTION TO ACTIVESYNC

Your device contains ActiveSync software that allows you to create a synchronisation relationship between your mobile device and your PC. This means that when your device is connected to your PC, data is shared between your device and PC according to your preferences. If you make a change in one place, the next time you connect your PC and device together, the change is automatically made to the corresponding information on the other machine. You may connect to your PC using a cable, or using a Bluetooth connection. Accessing files from your PC remotely on your device is also possible using the 1-View component of i-mate<sup>™</sup> Suite. Go to http://www.imatesuite.com for more information.

To allow the connection to be made, the ActiveSync software provided on the getting started CD must also be installed on your PC.

Note that upon connecting the device, Windows Vista™ users will be prompted to download Windows® Mobile Device Centre software and do not require ActiveSync® on their PC.

To access e-mails or other Outlook information when you are away from your PC, you may also connect your device to your Microsoft Exchange E-mail server. This connection may be performed over GPRS, or using your PC as a way of connecting back to the Internet. If your Exchange Server is running Exchange 2003 Service Pack 2, you may also be able to receive Push e-mails, whereby any new e-mails are sent directly to your device.

#### INSTALLING AND CONFIGURING ACTIVESYNC

You can either install ActiveSync from your Windows Mobile® Getting started CD or by downloading from http://www.microsoft.com. After the software has been installed and the USB cable is connected between your PC and the phone, the ActiveSync setup wizard starts up. Click Next to continue.

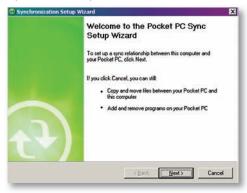

If you only intend to synchronise directly with your Microsoft Exchange Server and not your PC, select the option below. The alternative is to sync your phone with your PC. Note that you cannot do both at the same time while connected to your PC. The next few steps are self-explanatory to follow through from the screen information. Please select the appropriate options required.

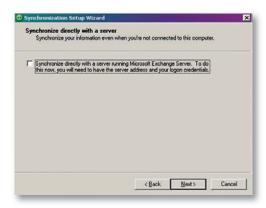

If you have a PC which is already fully synchronised with your Exchange Server, then synchronise your device to your PC the very first time instead of synchronising to the Exchange Server. This will allow faster synchronisation. To synchronise direct through to your Exchange Server instead of your PC, click the box above and enter the Exchange Server details as shown below:

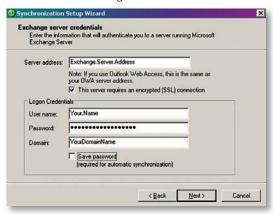

Ensure that your PC has a connection which is accessible to the Server as the setup will check the connection and that your User name and Password settings are also valid.

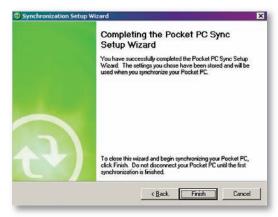

You can view additional settings information by selecting an item and clicking Settings below. For example, you may choose to synchronise details of your Calendar for the past two weeks only.

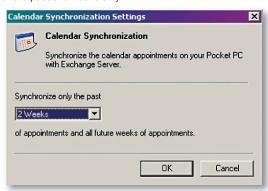

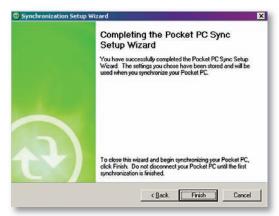

After you click Finish, you should get a screen prompt as below. This needs to be selected as appropriate to your own requirements depending on the state of your PC.

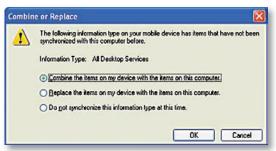

The time required for synchronisation depends on how much data is to be transferred.

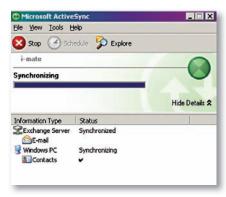

# **Change ActiveSync settings**

After setting up synchronisation using the Sync Setup wizard on the PC, the synchronisation settings can subsequently be changed:

- If you want to change ActiveSync settings when synchronising with your PC, use the "Changing the amount of information synchronised" section in the Help files on your PC.
- If you want to change ActiveSync settings for synchronising through to your Exchange Server, use the ActiveSync settings on your device, as described in Change settings for an information type.

# Change settings for an information type

Before changing synchronisation settings on the device, first disconnect it from your PC.

- 1. On the phone's Today screen, click Start > Programs > ActiveSync > Menu > Options.
- 2. Select one of the information types.
- To view or change settings for an information type (when available), click Settings.
- To view or change settings for a computer or Exchange Server, click Menu > Settings.
- 3. Change the amount of information to be synchronised or other settings.
- 4. Click Done (or Finish in the Exchange Server settings wizard).

#### Connecting to a PC using Bluetooth

- Follow the instructions in ActiveSync Help on the PC for configuring Bluetooth on your PC to support ActiveSync. Make sure that your PCs Bluetooth is set to Visible (also known as 'Discoverable'), and that ActiveSync on the PC has the Bluetooth COM port enabled see below.
- 2. From the device's Today screen, click Start > Programs > ActiveSync.
- 3. Click Menu > Connect via Bluetooth. Ensure that the phone and PC are within close range.
- 4. If this is the first time you have connected to this PC via Bluetooth, you must complete the Bluetooth wizard on the phone and setup a Bluetooth partnership with the PC before synchronising.
- 5. Click Sync.
- 6. When finished, click Menu > Disconnect Bluetooth.
- 7. To preserve battery power, turn off Bluetooth.

Ensure that the PC ActiveSync Serial port corresponds to the PC's Bluetooth Serial port configuration. In the example below, the Bluetooth Serial Port has already been set up as COM4 by the computer. Because COM4 is allocated to Bluetooth, the 'Allow connections to one of the following' has been set to 'COM4' to match this.

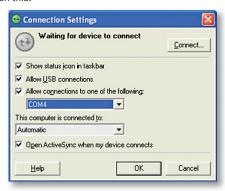

In the sample screenshot below, the PC Bluetooth Manager indicates the Bluetooth Serial Port is set to COM4.

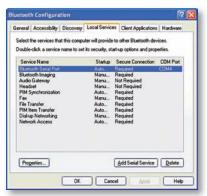

If, for example, you wish to sync your phone to Exchange Server for E-mail and Tasks, and to your PC for Contacts and Calendar, from your phone, click Start > Programs > ActiveSync > Menu > Options and select from the list as shown.

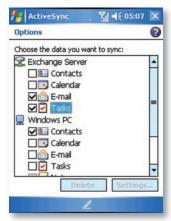

Before connecting your device to your PC, you may first need to check your ActiveSync Connection settings by double clicking on the ActiveSync icons at the bottom right of your PC screen.

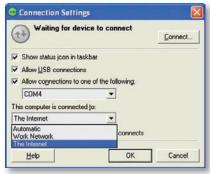

When complete, connect your device and synchronisation should take place as below.

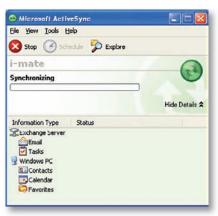

# Setting up an Exchange Server connection

You can synchronise your e-mail, Calendar Appointment and Contacts directly with your Exchange server. Tasks may also be synchronised if your company is running Exchange Server 2003 with Service Pack 2.

To complete this configuration, you will need to get the name of the server and the server domain name from your service provider or system administrator. You must also know your Exchange user name and password.

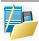

NOTE: Before changing synchronisation settings on the phone, disconnect it from your PC. You can also refer to some of the screenshots in the previous section of Install and setup ActiveSync (with Exchange Server).

- On the phone's Today Screen, click Start > Programs > ActiveSync> Menu > Configure Server. If you have not yet setup ActiveSync with Exchange Server, it will say Add Server Source.
- 2. In Server address, enter the name of the server running Exchange Server, and click Next.
- Enter your user name, password, and domain name, and click Next. If you want the phone to save your password so that you will not need to enter it again when connecting, select the Save password checkbox.
- 4. Select the check boxes for the types of information items that you want to synchronise with Exchange Server.
- To change available synchronisation settings, select the type of information, and click Menu > Settings.
- 6. To change the rules for resolving synchronisation conflicts, click Menu> Advanced.
- 7. Click Finish.

# Start and stop synchronisation

- On the Today screen, click Start > Programs > ActiveSync.
- 2. To start synchronisation, click Sync.
- 3. To stop synchronizing, click Stop.

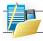

NOTE: This menu only shows up during the synchronisation.

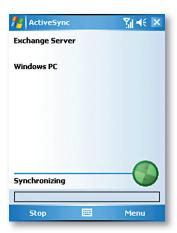

# Synchronising your Music and Video files

Your device is able to synchronise music and video files from your PC. This is described in detail in Chapter 7.

# **Chapter 7**

# Applications & Multimedia

Contacts

Calendar

Tasks

Camera & Video Recorder

Using Pictures & Videos

Using Windows Media Player

Internet Explorer Mobile

Using MIDlet Manager

**Notes** 

Word Mobile

**Excel Mobile** 

Viewing Slide Shows with PowerPoint

**Internet Sharing** 

**Using Terminal Services Client** 

File Explorer

Adding More Programs to your Device

#### Introduction

Your Windows Mobile® Pocket PC Edition device contains several applications to help make you more productive, while at home, in the office or on the move.

Your device comes with mobile versions of Microsoft® Office Word® Mobile, Excel® Mobile, Outlook® Mobile and PowerPoint® Mobile, as well as Windows Media® Player Mobile.

You can also take pictures and movies, record notes and use Java applications using the built-in programs.

This chapter will guide you through how to use these applications, and let you know how to add more.

# CONTACTS

Contacts is your address book and information storage for the people and businesses you communicate with. Store home numbers and addresses, e-mail addresses, and any other information that relates to a contact, such as a birthday or an anniversary date. You can also add a picture or assign a ringtone to a contact.

From the contact list, you can quickly communicate with people. Tap a contact in the list for a summary of contact information. From there, you can call or send a message to that contact.

If you use Outlook on your PC, you can synchronise contacts between your device and PC. If you have synchronised your contacts with an Exchange® Server, then your contacts will be updated there too. In the list of contact information, you'll see where you can add a picture or assign a ringtone to a contact.

#### To create a contact

- 1. Tap Start > Contacts.
- 2. Tap New.
- 3. Enter contact information. When finished, tap OK.

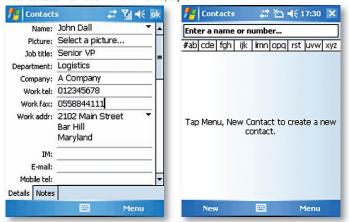

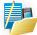

NOTE: If someone who is not in your list of contacts calls you or sends you a message, you can create a contact from Call History, or from the message by tapping Menu > Save to Contacts.

# To change contact information

- 1. Tap Start > Contacts.
- 2. Tap the contact.
- 3. Tap Menu > Edit and enter the changes.
- 4. When finished, tap OK.

#### To work with the contact list

There are several ways to use and customise the contact list. Here are a few tips:

- 1. Tap Start > Contacts.
- 2. In the contact list, do any of the following:
- In Name view, you can search for a contact by entering a name or number, or by using the alphabetical index. To switch to Name view, tap Menu > View By > Name.
- To see a list of available actions for a contact, tap and hold the contact.
- To see a list of contacts employed by a specific company, tap Menu > View By > Company.
   Then, tap the company name.

#### To find a contact

There are several ways to find a contact.

- 1. Tap Start > Contacts.
- 2. If you are not in Name view, tap Menu > View By > Name.
- 3. Do one of the following:
- Begin entering a name or phone number in the provided textbox until the contact you want is displayed. To show all contacts again, tap the textbox and clear the text, or tap the arrow to the right of the textbox.
- Use the alphabetical index displayed at the top of the contact list.
- Filter the list by categories. In the contact list, tap Menu > Filter. Then tap a category
  you've assigned to a contact. To show all contacts again, select All Contacts.

#### CALENDAR

Use Calendar to schedule appointments, including meetings and other events. Your appointments for the day can be displayed on the Today screen. If you use Microsoft Outlook on your PC, you can synchronise appointments between your device and PC. If you synchronise your calendar over your cellular connection to your e-mail account, then this will also be kept up to date.

You can also set Calendar to remind you of appointments with a sound or flashing light, for example. You can look at your appointments in several different views (Day, Week, Month, Year, and Agenda).

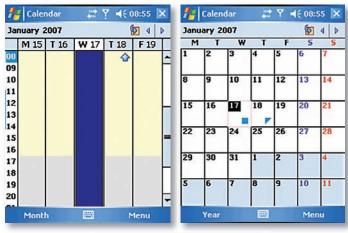

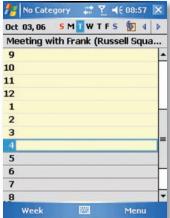

To see detailed appointment information in any view, tap the appointment.

# To schedule an appointment

- 1. Tap Start > Calendar.
- 2. Tap Menu > New Appointment.
- 3. Enter a name for the appointment, and enter information such as start and end times.
- 4. To schedule an all-day event, in the All Day box, tap Yes.
- 5. When finished, tap OK to return to the calendar.

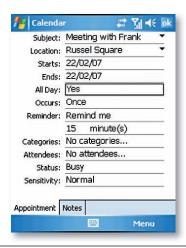

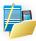

NOTE: All-day events do not occupy blocks of time in Calendar; instead, they appear in banners at the top of the calendar. To cancel an appointment, tap the appointment and tap Menu > Delete Appointment. To have the time entered automatically in Day view, tap the time slot for the new appointment, and tap Menu > New Appointment.

# To send a meeting request

Use Calendar to schedule meetings via e-mail with contacts who use Microsoft® Outlook or Outlook® Mobile.

- 1. Tap Start > Calendar.
- 2. Schedule a new appointment, or open an existing one and tap Edit.
- 3. Tap Attendees.
- 4. Tap the name of the contact you want to invite.
- 5. To invite each additional attendee, tap Add and tap the name.
- 6. Tap OK.
- 7. The meeting request will be sent to the attendees the next time you synchronise your device with your PC.

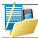

NOTE: When attendees accept your meeting request, the meeting is automatically added to their schedules. When their response is sent back to you, your calendar is updated as well.

# To set a default reminder for all new appointments

You can have a reminder automatically turned on for all new appointments you schedule.

- 1. Tap Start > Calendar.
- 2. Tap Menu > Options > Appointments tab.
- 3. Select the Set reminders for new items checkbox.
- 4. Set the time when you want the reminder to alert you.
- 5. Tap OK to return to the calendar.

#### **TASKS**

Use Tasks to keep track of things you need to do. A task can occur once or repeatedly (recurring). You can set reminders for your tasks and you can organise them using categories. Your tasks are displayed in a task list. Overdue tasks are displayed in red.

#### To create a task

- 1. Tap Start > Programs > Tasks.
- Tap New, enter a subject for the task, and fill in information such as start and due dates, priority, and so on.
- 3. When finished, tap OK.

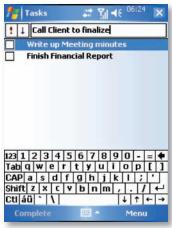

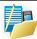

NOTE: You can easily create a short to-do-type task. Simply tap the Tap here to add a new task box, enter a subject, and press ENTER. If the task entry box is not available, tap Menu > Options and select the Show Tasks entry bar checkbox.

# To change the priority of a task

Before you can sort tasks by priority, you need to specify a priority level for each task.

- 1. Tap Start > Programs > Tasks.
- 2. Tap the task you want to change the priority for.
- 3. Tap Edit and in the Priority box, tap a priority level.
- 4. Tap OK to return to the task list.

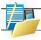

NOTE: All new tasks are assigned a Normal priority by default.

You can have a reminder automatically turned on for all new tasks you create.

- 1. Tap Start > Programs > Tasks.
- 2. Tap Menu > Options.
- 3. Select the Set reminders for new items check box.
- 4. Tap OK to return to the task list.

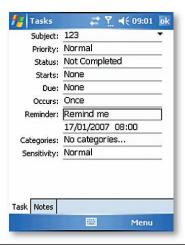

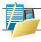

NOTE: The new tasks must have due dates set in order for the reminder to take effect.

To show start and due dates in the task list

- 1. Tap Start > Programs > Tasks.
- 2. Tap Menu > Options.
- 3. Select the Show start and due dates check box.
- 4. Tap OK.

# To locate a task

When your list of tasks is long, you can display a subset of the tasks or sort the list to quickly find a specific task.

1. Tap Start > Programs > Tasks.

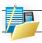

NOTE: To filter your tasks further, tap Menu > Filter > Active Tasks or Completed Tasks.

### CAMERA AND VIDEO RECORDER

Taking photos and recording video clips along with audio is easy with your device's built-in camera.

#### To start the Camera

• Tap Start > Programs > Camera.

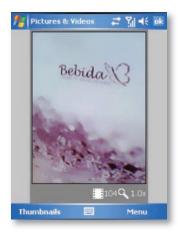

#### To use the camera

The camera on your device allows you to capture pictures and video clips by using various built-in modes with flexibility. The Camera mode is set to the Photo capture mode by default. By using either the navigation keys or tapping the screen you can adjust the various options.

- Tap Menu (Right soft key) > Mode while in the Camera window
- · Normal: Captures standard still images.
- Burst: Captures a sequence of still images (maximum 30) as long as CAMERA on the device or ENTER on the NAVIGATION is kept pressed.
- Timer: Setup a time limit until the picture is taken automatically

 Tap Menu > Video while in the Camera window: Captures video clips, with or without accompanying audio.

#### The NAVIGATION control

- Press NAVIGATION up or down to change the zoom level.
- . Press NAVIGATION left or right to alter the brightness.

#### The CAMERA button

Press the CAMERA button on the device to switch to Camera mode. If already in Camera mode, press once to take a still image or to start recording a video clip.

### Use Still Image capture modes

While using Still Image capture modes, such as Photo, Burst, or Timer you can capture still image(s) by pressing the CAMERA or ACTION buttons on the device, or tapping Capture on screen. The Still Image capture modes support JPEG format.

#### **Picture Resolution**

Your device is equipped with a 2.0 Megapixel Digital-Effect camera. The larger the number of megapixels, the more detailed the picture will be. However a larger picture means that more data has to be stored, resulting in less free space for other pictures.

To set the resolution of the pictures to be captured, go to Menu > Options > General Tab.

### Use Video capture mode

Your device is capable of recording moving pictures and sound. To enter into Video recording mode:

- Press the CAMERA key, then press Menu > Mode > Video.
- 2. Go to Start > Programs > Camera the press Menu > Mode > Video.

While using the Video capture mode, you can press CAMERA or ACTION to start recording a video clip (with audio if desired). To stop recording, press CAMERA or ACTION again. Your device displays the first frame of the captured video clip by default on the Review screen.

Before you capture a video clip, you can specify the recording limit in terms of time and file size on the Camera Settings screen so that the recording stops automatically when the clip size reaches that limit.

#### To set the limit on the maximum video recorded:

Video is captured by default as a WMV (Windows Media Video) file. This can be played back on your Pocket PC or on a desktop PC.

- Press Menu > Options > Video
- 2. Select from the Time limit for videos: 15 seconds, 30 seconds, No limit.

# Using the Zoom feature

The device is equipped with a digital zoom feature. While capturing a still image or a video clip by using the main camera, you can zoom in to make the object appear larger, and you can zoom out to make the object appear smaller. The amount of digital zoom that can be applied depends on the resolution of the picture that is being captured.

### **USING PICTURES & VIDEOS**

The Pictures and Videos program collects, organses, and sorts images and video clips in the following formats on your device.

| File Type | File Extensions              |
|-----------|------------------------------|
| Image     | *.jpg, *.gif, *.bmp          |
| Video     | *.wmv, *.3gp, *.mpeg4, *.asf |

You can view the pictures as a slide show, beam them to another nearby device, send them via e-mail, edit them, or set them as the background on the Today screen.

# To copy a picture or video clip to your device

You can copy pictures from your PC and view them on your device.

Connect your device to your PC using ActiveSync. You can find out more about how to do
this in Chapter 6. Then drag the images from your PC and place them in the 'My Pictures'
folder on your Pocket PC.

For more information about copying files from your PC to your device, see ActiveSync Help on your PC.

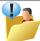

You can also copy pictures from your PC to your device using a memory card. Insert the memory card into the memory card slot on your device, then copy the pictures from your PC to the folder you created on the memory card.

# To view pictures

- Tap Start > Programs > Pictures & Videos. The images in the MyPictures folder appear as thumbnails by default.
- Select a picture and tap View. If you cannot find a picture in the default My Pictures
  folder, go to another folder by tapping the on the 
  procures icon. A list of other folders will
  be displayed. Click on a folder name to navigate to access it.

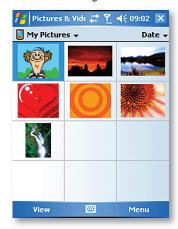

# To play videos with audio

- 1. Tap Start > Programs > Pictures & Videos, The video files in the My Pictures folder appear as thumbnails by default, which appear with a media icon (6).
- 2. Select a video and tap the thumbnail to play it with the built-in Windows Media Player.

#### To view slide shows

You can view your pictures as a slide show on your device. Pictures are shown in full-screen view with 5-second intervals between slides.

- Tap Start > Programs > Pictures & Videos.
- 2. Tap Menu > Play Slide Show.

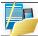

NOTE: You can specify how pictures are scaled to optimize their display in a slide show. Tap Menu > Options, then tap Portrait Pictures or Landscape Pictures on the Slide Show tab.

- Tap anywhere on the screen to display the Slide Show toolbar, which you can use to stop or pause the slide show, rotate the view, and more.
- Press NAVIGATION right or left to move forward or backward through the slides.

### To sort pictures and video clips

If you store a large number of pictures or video clips on your device, you may find it helpful to sort them to guickly find a specific picture or clip. You can sort by name, date, and size.

- 1. Tap Start > Programs > Pictures & Videos.
- 2. Tap the sort list (labeled Date by default), and select the item you want to sort by.

# To delete a picture or video clip

Do any of the following to remove a picture or a video clip:

- Select a picture or video clip on the Pictures & Videos screen, and tap Menu > Delete. Tap Yes to confirm the deletion.
- Tap and hold the thumbnail of the picture you want to delete, then tap Delete.

# To edit a picture or video clip

You can rotate, crop, and adjust the brightness and colour contrast of your pictures.

- 1. Tap Start > Programs > Pictures & Videos.
- 2. Tap the picture you want to edit.
- 3. Tap Menu > Edit, and do any of the following:
- To rotate a picture 90 degrees counterclockwise, tap Rotate.
- To crop a picture, tap Menu > Crop. Then, tap and drag to select the area to crop. Tap outside the box to stop cropping.
- To adjust the brightness and contrast levels of a picture, tap Menu > AutoCorrect.
- To undo an edit, tap Menu > Undo. To cancel all unsaved edits you made to the picture, tap Revert to Saved.

# To set a picture as the Today screen background

You can use a picture as the background on the Today screen.

- 1. Tap Start > Programs > Pictures & Videos.
- 2. Select the picture you want to set as the background.
- 3. Tap Menu > Set as Today Background.
- 4. In Transparency level, select a higher percentage for a more transparent picture, or a lower percentage for a more opaque picture.
- Tap OK.

# To send pictures and video clips via e-mail

You can send pictures and video clips to other devices via e-mail.

- 1. First, set up Messaging to send and receive messages.
- 2. From the Pictures and Videos program, select the item you want to send.
- Tap Send, and select one account (such as Outlook E-mail or MMS) to send the attached item.
- 4. A new message is created with the item attached.

5. Enter the recipient name and subject, and tap Send. The message will be sent the next time you synchronise your device.

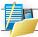

NOTE: Pictures and video clips are saved automatically before they are sent.

# To assign pictures to contacts

You can assign a picture to a contact. This picture will be shown alongside the contact's name: for example when you receive a telephone call from the contact, or write an e-mail to them.

- Tap Start > Programs > Pictures & Videos.
- 2. Select the picture you want to assign to a contact.
- 3. Tap Menu > Save to Contact.
- 4. Tap the contact, or navigate and tap Select to choose the contact from your Contacts list.

To use advanced options of the Pictures and Videos program

- Tap Start > Programs > Pictures & Videos.
- Select the picture for which you want to configure further settings.
- 3. Tap Menu > Options. The Options screen appears, allowing you to:
- Resize a picture so that you can send it faster to someone using your e-mails.
- Configure the view settings during slide shows and activate screensaver options.
- Configure your device camera and Video Recorder settings.

### USING WINDOWS MEDIA PLAYER

You can use Microsoft Windows Media Player 10 Mobile for Pocket PC to play digital audio and video files that are stored on your device or on a network.

Using Windows Media Player, you can play both audio and video files. These are the following file formats that are supported by this version of Windows Media Player.

| File Formats Supported | File Extensions      |
|------------------------|----------------------|
| Video                  |                      |
| Windows Media Video    | *.wmv                |
| • 3GP                  | *.3gp                |
| • MPEG4                | *.mp4                |
| • ASF                  | *.asf                |
| Audio                  |                      |
| Windows Media Audio    | *.wma                |
| • MP3                  | *.mp3                |
| • MIDI                 | *.mid, *.midi, *.rmi |
| • HR                   | *.hr                 |

# **About the controls**

The following are available controls on the Windows Media Player. From the Window Media Player application for convenience many of these functions are also available from the Media Control panel on the Today screen.

| Icon | Description    | Icon       | Description                 |
|------|----------------|------------|-----------------------------|
| D    | Plays a file.  | <b>(+)</b> | Increases the volume level. |
| (II) | Pauses a file. | 0          | Decreases the volume level. |

| Icon | Description                                                         | lcon       | Description                                                      |
|------|---------------------------------------------------------------------|------------|------------------------------------------------------------------|
| (d)  | Skips to the beginning of the current file or to the previous file. | <b>(b)</b> | Turns the sound on or off.                                       |
| D    | Skips to the next file.                                             |            | Displays a video by using the entire screen (full screen).       |
|      | Adjusts the playback progress of a selected file.                   | 0          | Displays a Web site where you can find music and videos to play. |

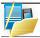

NOTE: You can rewind and fast-forward files by pressing and holding the Left/Right sides of the navigation keys.

#### About the screens and menus

Windows Media Player has three primary screens: the Playback Screen, the Library Screen, and the Now Playing screen. At the bottom of each screen is an option called Menu. The commands on this menu change depending upon which screen you are viewing.

# Playback screen

The default screen that displays the playback controls (such as Play, Pause, Next, Previous, and Volume). If the playback is of an audio file, any album art will be shown in this screen. If the file is a video, the pictures will be shown here. You can change the appearance of this screen by choosing a different skin.

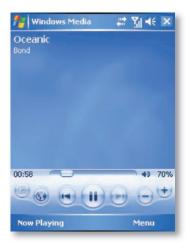

When you are viewing the Playback screen, the following commands appear on Menu.

| Command         | Description                                                                                                    |
|-----------------|----------------------------------------------------------------------------------------------------|
| Library         | Displays the Library screen so you can choose a file to play.                                                                            |
| Play/Pause      | Starts or pauses playback.                                                                                                    |
| Stop            | Stops playback.                                                                                                    |
| Shuffle/ Repeat | Plays the items in the Now Playing playlist randomly/ repeatedly.                                                                        |
| Full Screen     | When a video is playing, pressing this will use the entire screen to play it back.<br>Touch the screen to return to the Playback screen. |
| Options         | Lets you adjust various Windows Media Player options, including network, skin, and hardware button options.                              |
| Properties      | Displays information about the currently playing file.                                                                                   |
| About           | Displays information about Windows Media Player, such as the version number.                                                             |

# Now Playing screen menu

The screen that displays the Now Playing playlist. This special playlist indicates the currently playing file and any files that are "queued up" to play next.

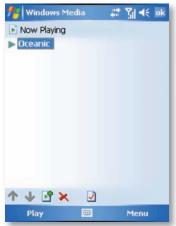

When you are viewing the Now Playing screen, the following commands appear on Menu.

| Command              | Description                                                                                                    |
|----------------------|----------------------------------------------------------------------------------------------------|
| Library              | Displays the Library screen so you can choose a file to play.                                                                         |
| MoveUp/Down          | Moves the selected item up/down in the playlist order.                                                                                |
| Remove from Playlist | Deletes the selected item from the playlist.                                                                                          |
| Shuffle/ Repeat      | Plays the items in the Now Playing playlist randomly/ repeatedly.                                                                     |
| Clear Now Playing    | Deletes all items from the Now Playing playlist.                                                                                      |
| Error Details        | Displays error information about the selected item (an exclamation mark appears before the item name if error details are available). |
| Properties           | Displays information about the selected file.                                                                                         |

# Library screen

The screen that lets you quickly find your audio files, video files, and play lists. It contains categories such as My Music, My Video, My TV, and My Play lists.

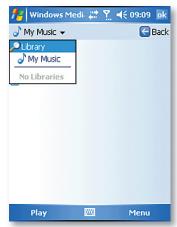

When you are viewing the Library screen, the following commands appear on the Menu.

| Command             | Description                                                                                                  |
|---------------------|----------------------------------------------------------------------------------------------------|
| Queue Up            | Adds the selected item to the end of the current (Now Playing) playlist.                                     |
| Delete from Library | Deletes the selected item from the library.                                                                  |
| Now Playing         | Displays the Now Playing screen.                                                                             |
| Library             | Displays the Library screen so you can choose a file to play.                                                |
| Update Library      | Adds new items to the library by searching your device or storage card.                                      |
| Open File           | Lets you find and play files that are stored on your device or storage card but that are not in the library. |
| Open URL            | Lets you play a file on a network, such as the Internet.                                                     |
| Properties          | Displays information about the selected file.                                                                |

# About licenses and protected files

Some content (such as digital media files downloaded from the Internet, CD tracks, and videos) have associated licenses that protect them from being unlawfully distributed or shared. Licenses are created and managed by using digital rights management (DRM), which is the technology for securing content and managing its access rights. Some licenses may prevent you from playing files that have been copied to your device. Files that have licenses associated with them are called "protected files."

If you want to copy a protected file from your PC to your device, use the desktop Player to synchronise the file to your device (instead of dragging the file from a folder on your PC to a folder on your device, for example). This will ensure that the license is copied along with the protected file. For more information about synchronising files to your device and other mobile devices, see desktop Player Help.

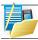

NOTE: You can view the protection status of a file by checking its file properties (tap Menu > Properties).

# To play items on your device

Use the library to find and play songs, videos, and playlists that are stored on your device or removable storage card.

- 1. If you are not on the Library screen, tap Menu > Library.
- 2. On the Library screen, tap the Library arrow (near the top of the screen), then tap the library that you want to use (for example, My Device or Storage Card).
- 3. Tap a category (for example, My Music or My Playlists), tap and hold the item that you want to play (such as a song, album, or artist name), then tap Play.

To play a file that is stored on your device but is not in a library, on the Library screen, tap Menu > Open File. Tap and hold the item that you want to play (such as a file or a folder), then tap Play.

# To play an item on a network

Use the Open URL command to play a song or video that is stored on the Internet or on a network server.

- 1. If you are not on the Playback screen, tap OK to close the current screen and display the Playback screen.
- 2. Tap Menu > Open URL.
- 3. Do one of the following:
- . In the URL box, enter a network address.
- In the History box, tap a URL that you have previously used.

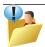

To play an item on a network, you must be connected to a network. For more information about creating a remote connection between your device and a network, see the Getting Connected chapter in this manual and the Connections help on the device.

# Copying files to your device

Use the latest version of the desktop Player (Windows Media® Player 10 or later) to synchronise digital media files to your device (instead of dragging a file from a folder on your PC to a folder on your device). Using the desktop Player ensures that licenses are copied with protected files.

When synchronising files, always synchronise the files to a storage card that is inserted into your device. Do not synchronise to a storage card that is inserted into a storage card reader. In addition, do not synchronise to the internal storage location in your device. For more information about synchronising files to mobile devices, see desktop Player Help on the PC.

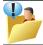

Audio files copy faster if the desktop Player is configured to automatically set the quality level for audio files copied to your device. For more information, see desktop Player Help on the PC.

# **Troubleshooting**

If you encounter a problem while using the Windows Media® Player, a number of resources are available to help you troubleshoot the issue.

For more information, see the Troubleshooting Windows Media® Player Mobile page at the Microsoft® website http://www.microsoft.com/windows/ windowsmedia/player/windowsmobile/troubleshooting.aspx.

#### INTERNET EXPLORER MOBILE

Internet Explorer® Mobile is a full-featured Internet browser, optimised for use on your mobile device.

### To start Internet Explorer Mobile

From the Today Screen tap Start > Internet Explorer.

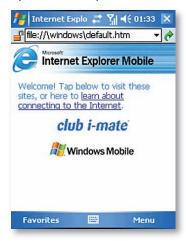

### To Use Internet Explorer

To go to a website, tap in the address bar and enter the address of the site. Press the green arrow to the right of the address bar to go there, or press 'Go' which appears on the bottom left menu option when you have typed in the new address.

# Going to a website using the Favorites list

You can store the websites you want to visit most frequently in the Favorites list. This list can also be synchronised with your PC so that Favorites in your PC are also carried with you on your Pocket PC.

# To open the Favorites list

Inside Internet Explorer Mobile, press Menu > Favorites...

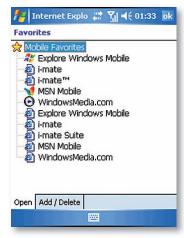

### To go to a webpage on the Favorites list

Tap on the name of the link to go to that webpage.

#### To Edit the Favorite list

With the Favorites list open, click on the 'Add/Delete' tab at the bottom of the screen. You may select links, edit their names, delete them or add new links.

### To add the current webpage to the Favorites list

- Navigate to a page you wish to appear on the Favorites list.
- 2. Tap Menu > Add to Favorites.

## To transfer favorites from your PC

You can transfer the favorites you have stored on your PC to your device by synchronising the Internet Explorer® favorites on your PC with your device.

- In ActiveSync on your PC, on the Tools menu, click Options, and select Favorites.
- 2. In Internet Explorer on your PC, save or move favorite links to the Mobile Favorites subfolder in the Favorites list.
- 3. Connect your mobile device to your PC. If synchronisation does not start automatically. click Sync.

### To choose a Homepage

- In Internet Explorer Mobile, tap Menu > Tools > Options > General tab.
- 2. Do one of the following:
- To use the displayed page as your Homepage, tap Use Current.
- To use the default Homepage, tap Use Default.

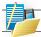

NOTE: To your Homepage, tap Menu > Home.

# To change the size of text on Webpages

• In Internet Explorer® Mobile, tap Menu > Zoom, and tap the size you want.

### To show or hide pictures on Webpages

• In Internet Explorer® Mobile, tap Menu > View > Show Pictures. A checkmark next to Show Pictures indicates that pictures will be displayed on Web pages.

# To change how Webpages fill the screen

- 1. In Internet Explorer® Mobile, tap Menu > View.
- 2. Tap one of the following:
- One Column: Arranges the content into one column that is as wide as the screen. This
  means that you will rarely have to scroll horizontally.
- Default: Maintains a layout similar to what you see on a desktop computer, but it makes items smaller and arranges the content so that you can see most of it without having to scroll horizontally.
- Desktop: Keeps the same layout and size as on a desktop computer, which will require both horizontal and vertical scrolling.

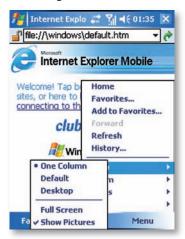

# To clear the History list

- 1. In Internet Explorer Mobile, tap Menu > Tools > Options > Memory tab.
- 2. Tap Clear History.

# To save a picture from a Webpage

- In Internet Explorer Mobile, tap and hold the picture, and tap Save Image.
- 2. Do one of the following:
- To save the picture in My Pictures on your device, tap Yes.
- To save the picture in another location, such as a storage card, tap Save As.

# To change cookies and security settings

Internet Explorer® Mobile supports the protocols used by Secure Sockets Laver (SSL). A connection that uses SSL helps you to send personal information more safely.

Cookies are small files containing information about your identity and preferences so that a page is tailored with information to suit your needs. The page sends the file, and it is stored on your mobile device.

- In Internet Explorer® Mobile, tap Menu > Tools > Options > Security tab.
- 2. Select the checkboxes for the options you want, and tap OK.

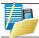

NOTE: To prevent Internet Explorer® Mobile from accepting any cookies, clear the Allow cookies checkbox.

# To delete temporary Internet files

Some Web content is stored as you view it to speed up the display of pages you frequently visit or have already seen. You may want to delete these files to free storage space.

- In Internet Explorer® Mobile, tap Menu > Tools > Options > Memory tab.
- 2. Tap Delete Files. All pages stored on your device, including offline favorites content, will he deleted

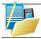

NOTE: To end a GPRS session go to: Start > Settings > Connection > Wireless Manager > Menu > Disconnect Cellular data.

#### USING MIDI FT MANAGER

MIDlets are Java applications that can run on mobile devices. Your device supports Java 2 Micro Edition, J2ME. The Java software allows you to download Java applications, such as games and tools that are specifically designed for mobile devices. This gives you the flexibility of installing and managing additional J2ME applications from the Internet.

#### To install MIDlets from the Internet

- 1. Locate the MIDlet/MIDlet suite while connected to the Internet.
- Select the MIDIet/MIDIet suite to download.
- 3. Confirm to start downloading.
- 4. Run the file(s) to install.

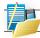

NOTE: You can cancel the installation at any time.

#### To install MIDlets from a PC

You can install the MIDlets/MIDlet suites on your device from a PC using the USB sync cable, or Bluetooth. MIDlets copied to your device using Bluetooth, or e-mail attachments are automatically saved in the My Documents folder. However, you can copy the MIDlet file(s) from a PC to any of the following temporary folders on your device from where MIDlet Manager can install them.

- 1. Device memory: ../My device/My Documents/My MIDlets
- 2. Storage card: ../My device/Storage Card

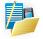

NOTE: If the My MIDIets folder does not exist in My Documents, you can create one with the same folder name. However, a folder named Storage Card automatically appears after you insert a storage card into your device.

# To install a MIDlet/MIDlet suite

- Tap Start > Programs > MIDlet Manager > Menu > Install > Local Files to install the MIDlets currently saved on your phone.
- $2. \ \ Select the \ MIDlet/MIDlet suite from the list by using the \ NAVIGATION \ control.$

- 3. Tap Install.
- 4. Tap OK to install.
- 5. Tap Continue to confirm the installation.

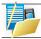

NOTE: To remove the MIDlet files from the temporary folder, tap Delete from the shortcut menu.

# To run MIDIets on your device

- 1. Tap Start > Programs > MIDlet Manager.
- 2. Select a MIDIet from the list by using the NAVIGATION control.
- 3. Press the ACTION button to run the MIDlet.

# **Manage MIDIets**

You can organise the MIDlets into folders in order to find them easily. You can create a folder by:

- 1. Clicking Menu > New Folder.
- 2. Type in the name of the folder
- 3. Press Create
- 4. To enter inside that folder, tap on its name. To leave that folder, click on the '..' icon

# To change the display name of a MIDlet

- 1. Tap Start > Programs > MIDlet Manager.
- 2. Select a MIDlet by using the NAVIGATION control.
- 3. Tap Menu > Actions > Rename.
- 4. Fnter a new name for the MIDIet.
- 5. Tap Save.

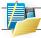

NOTE: You cannot change the name of a MIDlet suite.

#### To uninstall a MIDlet

- 1. On the MIDIet Manager screen, tap and hold on a MIDIet in order to open the secondary Menu.
- 2. Tap Uninstall then OK to confirm.

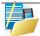

You cannot uninstall a single MIDlet from a MIDlet suite; you must uninstall the complete MIDlet suite.

# To configure MIDIet security

You can adjust security settings for each MIDlet/MIDlet suite. 1. Tap and hold on a MIDlet in order to open the secondary menu.

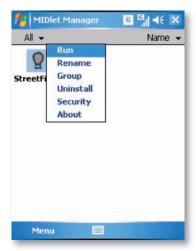

2. Configure the security options, such as Local connection, Net access, Auto start.

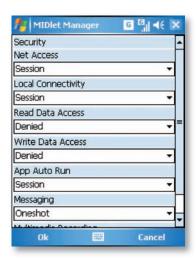

Following are some security options that you can set for a running MIDlet/ MIDlet suite.

| Security Option  | Description                                                           |
|------------------|-----------------------------------------------------------------------|
| Net Access       | Determines whether a MIDlet/MIDlet suite can access the Internet.     |
| Local Connection | Enables a MIDlet/MIDlet suite to access services, such as Bluetooth.  |
| Auto start       | Enables a MIDlet/MIDlet suite to run at specified times, or any time. |

## NOTES

Notes help you to guickly capture thoughts, guestions, reminders, to-do lists, and meeting notes. You can create handwritten and typed notes, record voice notes, convert handwritten notes to text for easy readability, and send notes to others.

#### **Entering information in Notes**

There are several ways to enter information in a note. You can enter typed text by using the on-screen keyboard or handwriting recognition software. You can also use the stylus to write or draw directly on the screen. On devices that support recording, you can create a stand-alone recording or embed a recording in a note.

#### To set the default input mode for Notes

If you frequently add drawings to your notes, you may find it helpful to set Writing as the default input mode. If you prefer typed text, select Typing.

- 1. Tap Start > Programs > Notes.
- 2. In the note list, tap Menu > Options.
- 3. In the Default mode box, tap one of the following:
- Writing if you want to draw or enter handwritten text in a note.
- Typing if you want to create a typed note.
- 4. Tap OK.

#### To create a note

- 1. Tap Start > Programs > Notes. In the note list, tap New.
- Tap the Input Selector arrow next to the Input Method icon on the menu bar, tap the input method you want, and enter your text.
- 3. If the Input Selector arrow is not displayed, tap the Input Method icon.
- 4. When finished, tap OK to return to the note list.

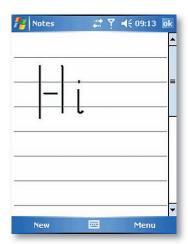

#### MICROSOFT WORD MOBILE®

Microsoft Word Mobile is a pocket version of Microsoft Word Mobile. Word documents created on your PC can be opened and edited on your device. You can also create and edit documents and templates in Microsoft Word Mobile and save them as \*.doc. \*.rtf. \*.txt. and \*.dot files.

You can have only one document open at a time. When you open a second document, the first one is saved and closed automatically.

When you close a newly created document, it is automatically named after the first several words in the document and placed in the Word Mobile document list. You can easily rename the document with a more meaningful name and move it to another folder or a storage card.

#### To create a file

- 1. In Word Mobile, tap New,
- You'll see either a blank document or template, depending on what you've selected as the default template.
- 3. Enter text as desired.
- 4. When finished, tap OK to save the file.

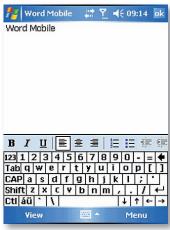

# **Unsupported features in Word Mobile®**

Word Mobile® does not fully support some features of Microsoft Word Mobile® such as revision marks and password protection. Some data and formatting may be lost when you save the document on your device.

The following features are not supported in Word Mobile:

- · Backgrounds
- · Shapes and text boxes
- · Artistic page borders
- · Smart tags
- Metafiles

- Bi-directional text, While Word Mobile® will open documents containing bi-directional text, the indentations and alignment may be displayed and saved incorrectly.
- Password-protected files. Word Mobile® does not support opening password-protected documents. You must first remove the password protection in Microsoft Word Mobile® on the PC if you want to view the document on the device.
- Document protection. Microsoft Word Mobile® does not support displaying files that have been protected in Microsoft Word on the PC.

The following features are partially supported in Microsoft Word Mobile®:

- Picture hullets
- Revision marks
- Table styles.
- Underline styles. Underline styles not supported by Microsoft Word Mobile® are mapped to one of the four supported styles: regular, dotted, wavy, or thick/bold/wide.
- Legacy Pocket Word files. You can open \*.psw files in Microsoft Word Mobile®: however, if you edit a file, you will need to save it in \*.doc, \*.rtf, \*.txt, or \*.dot format.

The following features are not supported on the device; however, they are retained in the file so that when a file is opened on the PC again, they appear as expected.

- Footnotes, endnotes, headers, footers.
- · Page breaks.
- Lists
- Fonts and font sizes. Fonts not supported by the device are mapped to the closest font. available, although the original font will be listed on the device.

#### MICROSOFT EXCEL® MOBILE

Microsoft Excel® Mobile makes it easy for you to open and edit Excel® workbooks and templates created on your PC. You can also create new workbooks and templates on your device.

#### To Run Microsoft Excel® Mobile

Tap Start > Programs > Excel Mobile.

The program operates much as the desktop PC version, allowing entry of numbers, formulae, text, sorting and autofiltering.

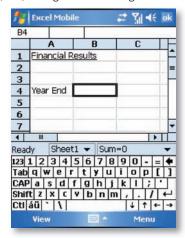

#### To create a new Workbook

Press Menu > New.

#### To Send a Workbook

To send to another device nearby, you may use Bluetooth® beaming.

- 1. Go to Menu > File > Beam...
- 2. Select the device to which you want to beam the file.

#### To send via a messaging account

You may send the file via e-mail or MMS to another user.

- Tap Menu > File > Send...
- 2. Choose the account from which you wish to send the file (e.g. Outlook, Hotmail, MMS. etc).
- 3. Type in the recipient address into the e-mail. The file is already attached.
- Press Send.

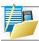

NOTE: Work in full-screen mode to see as much of your workbook as possible. Tap View > Zoom and select a percentage so that you can easily read the worksheet.

# **Unsupported features in Microsoft Excel® Mobile**

Excel® Mobile does not fully support some features such as formulas and cell comments. Some data and formatting may be lost when you save the workbook on your device. Note the following Excel® Mobile formatting considerations:

- Alignment, Horizontal, vertical, and wrap-text attributes remain the same, but vertical text appears horizontal.
- Borders. Appear as a single line.
- Cell patterns. Patterns applied to cells are removed.
- Fonts and font sizes. Fonts not supported by your device are mapped to the closest font available. The original font is listed on your device. When the workbook is opened in Excel on your PC again, the data is displayed in the original font.
- Number formats. Numbers formatted using the Microsoft® Excel 97 conditional formatting feature are displayed in Number format.
- Formulas and functions. If an Excel file contains a function that is not supported by Excel® Mobile, the function is removed, and only the returned value of the function appears. The following formulas are also converted to values: formulas entered as an array or containing an array argument, for example, =SUM({1:2;3;4}); formulas containing external link references or an intersection range reference; and formulas containing references past row 16384 are replaced with #REF!

- Protection settings. Most worksheet and workbook protection features are disabled but not removed. However, support for password protection has been removed. Workbooks that are password-protected or workbooks in which one or more worksheets are passwordprotected cannot be opened. You must remove the password protection in Excel® on the PC and then synchronise to open the file on the device.
- Zoom settings. Are not retained. Excel supports a per worksheet zoom setting, while the
  Excel Mobile zoom setting is applied to the entire workbook.
- Worksheet names. Names that reference worksheets within the same workbook are
  displayed accurately, but names that refer to other workbooks, arrays, for example,
  ={1;2;3;4}, array formulas, or intersection ranges are removed from the name list. If a
  name is removed from the list, it is left in formulas and functions, causing those formulas
  to be resolved as "#NAME?" All hidden names are not hidden.
- AutoFilter settings. Are removed. However, you can use the AutoFilter command in Excel
  Mobile to perform similar functions. If you have an AutoFilter applied to a worksheet that
  causes rows to be hidden, the rows remain hidden when the file is opened in Excel Mobile.
  Use the Unhide command to display the hidden rows.
- Chart formatting. All charts will be saved the way they are shown in Excel Mobile.
   Unsupported chart types are changed to one of these supported types: Column, Bar,
   Line, Pie, Scatter, and Area. Background colours, gridlines, data labels, trend lines,
   shadows, 3D effects, secondary axes, and logarithmic scales are turned off.
- Worksheet features. The following features are not supported in Excel Mobile and are
  removed or modified when a workbook is opened on the device: hidden sheets are not
  hidden; VBA modules, macro sheets, and dialog sheets are removed and replaced with a
  place holder sheet; text boxes, drawing objects, pictures, lists, conditional formats, and
  controls are removed; pivot table data is converted to values.

# **VIEWING SLIDE SHOWS WITH MICROSOFT POWERPOINT MOBILE®**

With PowerPoint Mobile®, you can open and view slide show presentations created on your PC in \*.ppt and \*.pps format with PowerPoint '97 and later. Many presentation elements built into the slide shows such as slide transitions and animations will play back on the device. If the presentation is set up as a timed slide show, one slide will advance to the next automatically. Links to URLs are also supported. PowerPoint features not supported on the device include:

- Notes. Notes written for slides will not be visible.
- Rearranging or editing slides is not possible. PowerPoint Mobile is a viewer only.
- File formats. Files created in \*.ppt format earlier than PowerPoint <97 and HTML files in \*.htm and \*.mht formats are not supported.

#### To start a slide show presentation

- 1. Tap Start > Programs > PowerPoint Mobile®.
- 2. In the presentation list, tap the slide show you want to view.
- 3. Tap the current slide to advance to the next slide.

If the presentation is set up as a timed slide show, slides will advance automatically.

#### To stop a slide show

• In a PowerPoint Mobile® presentation, tap and hold > End Show.

# To navigate between slides

You can advance to the next slide if a presentation is not set up as a timed slide show, return to the previous slide, or go to any slide out of sequence.

- 1. Tap Start > Programs > PowerPoint Mobile®.
- 2. Open the presentation you want to view.
- 3. Tap > Next or Previous, or tap Go to Slide and tap the the slide you want to view.

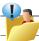

Simply tap the current slide to go to the next one.

If you have zoomed in to see a slide in more detail, you cannot navigate to another slide until you zoom out. Tapping Next or Previous may play an animation on a slide rather than navigate to another slide.

#### INTERNET SHARING

Internet sharing is a way of using your Pocket PC as a cellular modem for your laptop or desktop PC. Here, we provide a brief overview to the subject. You can find step-by-step guidelines for configuring your device for use as a Wireless Modem on http://www.clubimate.com and on the Getting Started CD that came with your device.

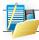

NOTE: Your cellular account must already be enabled with a data plan.

# To start Internet Sharing

From the today Screen, tap Start > Programs > Internet Sharing.

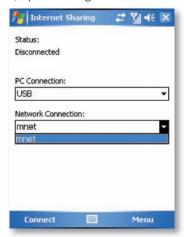

You should choose how you wish to connect your desktop/laptop PC to your Pocket PC.

In the PC connection field choose either 'USB' for a wired connection, or 'Bluetooth PAN' to join the two together using Bluetooth.

Next, you must choose the data connection that you will use to connect to the Internet. You can choose this from a drop-down list of all connections that have been configured. If you have not already set up a connection for accessing the Internet, please refer to Chapter 4, "Getting Connected,"

# If you have chosen to connect over USB

- Press the 'Connect' button at the bottom of the screen.
- 2. Now connect your Pocket PC to your desktop/laptop PC using the USB cable supplied.
- 3. The Pocket PC will show the word 'Connected' and your PC will be connected to the Internet.

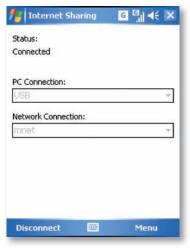

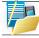

NOTE: You must run Active sync 4.2 or later in order to use this feature. If you are running an earlier version, upgrade to this using the companion CD that came with your device.

# If you have chosen to connect using Bluetooth PAN

- You will be prompted if you wish to make your device visible to other users. Click 'Yes' if this is the first time that you are setting up the connection.
- 2. On your PC, perform a Bluetooth Search for the Pocket PC.
- 3. Follow the process shown on your PC screen to bond it to the Pocket PC.
- 4. On your PC, go to Start > Connect to > Show All connections.
- 5. Double click the Icon in the Bluetooth Personal Area Network area.
- Choose to connect the PC to the Pocket PC.
- 7. Your PC will now be connected to the internet.

Full further detailed instructions for performing this procedure on a Windows XP PC running the standard Microsoft® Bluetooth stack can be found at http://www.clubimate.com, or on the Companion CD that came with your device.

#### **USING TERMINAL SERVICES CLIENT\***

The Terminal Services Client allows you to log on to a PC running Terminal Services or Remote Desktop, and use all the resources available on that PC. For example, instead of running Word Mobile® on your device, you can run the PC version of Word and access the .doc files available on that PC.

#### **Connect to a Terminal Server**

- 1. On your device, tap Start > Programs > Terminal Services Client.
- Enter the server name.
- You can also select a server name in Recent servers if you have recently connected to a server.
- Select the Limit size of server desktop to fit on this screen check box if you want to use programs that have been specifically sized for use with your device.
- 5. Tap Connect.

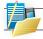

NOTE: Not supported on all language versions of Windows Mobile Operating System.\*

# **Navigate within Terminal Services Client**

When connected to a remote server, you may notice that your device screen is displaying more than one horizontal and vertical scroll bar. Use these scroll bars to either scroll the contents on the PC, or to scroll the PC display through the Terminal Services Client window.

To make sure you are scrolling the PC display through Terminal Services Client, use the five directional buttons at the bottom of the Terminal Services Client window. To better fit information on your device screen, select the Limit size of server desktop to fit on this screen check box. For best results, the programs on your desktop PC should be maximised. Disconnect without ending a session.

- From the Terminal Services Client screen on your device, tap Start > Shutdown.
- 2. Tap Disconnect.

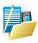

NOTE: Do not use the Start menu on your device. If a network administrator has configured Terminal Services Client on your device to reconnect to disconnected sessions, and you previously disconnected from a Terminal Server without ending the session, the Terminal Services Client reconnects to that session.

# Disconnect after ending a session

- 1. From the Terminal Services Client screen on your device, tap Start > Shutdown.
- 2. Tap Log Off.

#### FILE EXPLORER

Your pocket PC has a File Explorer application, just like your PC, that allows you to manage files.

# To Run File Explorer

From the Today Screen go to Start > Programs > File Explorer.

You are presented with a list of files and folders for the current folder. To move up a level, tap Up. To go into a folder, click on a folder name.

#### To copy a file

- 1. Tap and hold on a file name. A menu will appear.
- 2. Choose Copy
- Now move to another folder. When you reach the folder where you want the file, press and hold on the screen with the stylus and press 'Paste' to move the file rather than copy it, select 'Cut' in step 2.

#### To e-mail a file

- 1. Tap and hold on the name of a file.
- 2. Select the 'Send...' option from the menu that appears.
- 3. Choose an account from which you will send this file.
- Enter an addressee for the file, and press Send when ready to send. The file will be sent as an attachment.

#### To Delete a file

- Tap and hold on the name of a file.
- 2. From the Menu, select Delete.

# To create a new folder on the device

- 1. Move to the directory where you want to create a new directory.
- 2. Press Menu > New Folder.

# To View a Web Folder from your device

You can access folders on your company intranet.

To do this press Menu > Open Path and type in the path of the folder on the network. Your device will connect to the Work Connection in order to find the web folder.

#### ADDING MORE PROGRAMS TO YOUR DEVICE

Your can add more programs to your device, by purchasing on the internet or at a local retailer. Programs may be added using ActiveSync, or by installing the memory card that may come with your new purchase.

# **Chapter 8**Maintaining your phone

Resetting your Phone
Installing your SIM card
Managing Programs Memory

#### MAINTAINING YOUR PHONE

Your phone is a well-designed and engineered product and the following tips and suggestions will enable you to obtain the best use of your phone.

- Keep the phone in a dry environment. If the phone or battery were to get wet due to misuse, this can invalidate the manufacturer's warranty.
- Do not use the phone with wet hands to avoid any shocks and risks of water entering into the device, thereby increasing the risk of damage to internal circuits. This applies also if you have to replace the SIM or micro SD card inside the phone for whatever reason.
- Keep the phone and its accessories out of reach of young children and pets. They may
  accidentally damage the phone or risk swallowing the smaller components.
- Avoid storing the phone in hot environments as high temperatures can shorten the life
  of electronic components. There is the risk that the plastic casing can warp or melt if the
  temperature is high enough.
- Also please avoid storing the phone in cold environments. When the phone is switched on and warms up to its normal operating temperature, moisture can form inside the devices which may damage the circuit boards internally.
- Avoid dropping or any hard knocks to the phone as these shocks can damage the internal circuit boards.
- If you need to clean the phone, wipe it with a soft clean cloth avoid use of cleaning solvents or detergents. DO NOT use water to clean the LCD screen.
- Do not attempt to respray or paint the phone.
- Do not keep the phone in or near heat sources such as a radiator or microwave oven this
  can cause the battery inside the phone to overheat and explode.
- Ensure that the volume is turned down if you are using headphones.
- If the phone does not work, carry out some basic troubleshooting checks and try the reset
  procedures described in the following section. If the problem persists, please do not
  attempt to service or repair the device yourself as this may invalidate the terms of the
  warranty with the device provider. The repair should be carried out by an authorised
  service provider.

#### RESETTING YOUR POCKET PC PHONE

Occasionally you may need to reset your Pocket PC Phone. A normal (or soft) reset of your device clears all active program memory and shuts down all active programs. This can be useful when the device is running slower than normal, or a program is not performing properly. A soft reset is also necessary after the installation of some programs. If a soft reset is performed when programs are running, unsaved work will be lost.

You can also perform a hard reset (also known as a Cold Boot). A hard reset should be performed only if a normal reset does not solve a system problem. After a hard reset, the device is restored to its default settings — the way it was when you first purchased it and turned it on. Any programs you installed, data you entered, and settings you customised on the device will be lost. Only Windows Mobile® software and other pre-installed programs will remain.

# To perform a soft reset

Locate the small hole at the bottom of the device known as the soft reset button. and using the tip of your stylus, gently push the button inwards. (Note this type of reset will not affect your data). Otherwise simply remove the battery, wait a few seconds and then insert the battery again.

# To perform a Hard Reset

Hard reset by pressing accessing the Master Clear Application:

- Tap Start > Settings > System tab > Master Clear
- 2. On the System tab, select the Master Clear (!) icon
- 3. Proceed to enter the confirmation code: 1234 and tap on Reset button then confirm by clicking OK. System will reboot to complete the operation.

Alternatively, a hard reset may be performed using the following process:

- Remove the battery.
- 2. Simultaneously hold volume button and Red hangup button.
- 3. while still holding those keys, insert the battery and wait for the LED to go out.
- 4. Release keys and device will hard reset.

#### INSTALLING YOUR SIM CARD

Follow these steps to install the GSM SIM (Subscriber Identity Module) card provided by your local network service provider. The SIM card contains your phone number, service details, and phonebook/message memory.

Your device supports 3V SIM cards. Some legacy SIM cards will not function within this device. The customer should consult with their service provider for a replacement SIM card. There might be a fee for this service.

- 1. Make sure your device is turned off.
- 2. Slide the cover back to remove the battery cover.
- Proceed to remove the battery first. Then, insert the SIM card into the SIM card slot with its gold contacts facing down (the cut-off corner of the SIM card should match the cut-off corner in the slot).

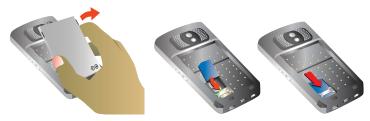

- 4. Replace the battery and gently push down to fit it into place.
- 5. Replace the battery cover.

#### MANAGING PROGRAMS MEMORY

You may need to stop a program if the program memory is low or if the application stops responding.

# To see how much memory is available

- Tap Start > Settings > System tab > Memory.
- On the Main tab, the amount of memory allocated to file and data storage versus program storage is displayed, as well as the amount of memory in use versus the available memory.

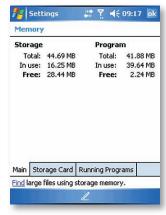

# To see available storage card memory

You can see how much memory is available on a storage card that is inserted in your device.

- 1. Tap Start > Settings > System tab > Memory.
- 2. Tap the Storage Card tab.

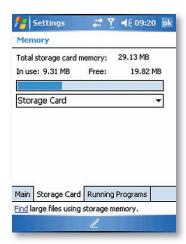

#### To free up memory

Try the following to free memory on your device:

- · Close programs you are not currently using.
- . Move e-mail attachments to a storage card.
- Move files to a storage card. Tap Start > Programs > File Explorer. Tap and hold the file, and tap Cut. Browse to the storage card folder and tap Edit > Paste.
- Delete unnecessary files. Tap Start > Programs > File Explorer. Tap and hold the file, and tap Delete.
- Delete large files. To find your largest files, tap Start > Programs > Search. In the Type list, tap Larger than 64 KB, and tap Search.
- In Internet Explorer Mobile, delete temporary Internet files and clear history information.
   For more information, see "Internet Explorer Mobile" in Chapter 7.
- · Remove programs you no longer use.
- · Reset your device.

# **Appendix**

Battery information

Regulatory notices

**Specifications** 

#### **BATTERY INFORMATION**

Battery performance depends on many factors, including your wireless service provider's network configuration, signal strength, the temperature of the environment in which you operate your phone, the features and/or settings you select and use, items attached to your device's connecting ports, and your voice, data, and other program usage patterns. The original mains A.C. charger included in the box must be used to charge your device from flat.

# **Battery life estimates (approximations):**

• Talk time: 4 hours / Standby time: 150 hours.

#### To check the battery power

- On the Today screen, Tap Start > Settings > System Tab > Power.
- On the Today screen, Tap the battery icon.

#### To optimise the power performance

• Tap Start > Settings > System > Power, and adjust the automatic turn-off feature.

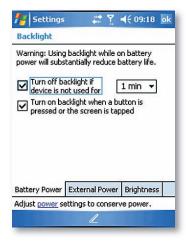

# To charge a flat battery

. Always use the AC charger supplied in the box.

#### To manage a low battery

- Immediately save your current data.
- 2. Plug the AC Charger into the Device.
- 3. Turn off your phone.

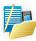

WARNING! Danger of explosion if battery is incorrectly replaced. To reduce risk of fire or burns, do not disassemble, crush, puncture, short externalcontacts, expose to temperature above 60°c (140°f), or dispose of in fire or water. Replace only with specified batteries. Recycle or dispose of used batteries according to the local regulations or reference guide supplied with your product.

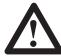

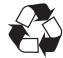

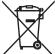

#### REGULATORY NOTICES

# Agency identification numbers

For regulatory identification purposes, your product (i-mate™ JAMA) is assigned a model number of P30.

To ensure continued reliable and safe operation of your Pocket PC, use only the accessories listed in this document.

This product is intended to be used only with an i-mate<sup>™</sup> JAMA approved charger (rated 5V, 700 mAh).

#### **European Union Notice**

Products with CE marking comply with the R&TTE Directive (99/5/EC), the EMC Directive (89/336/EEC) and the Low Voltage Directive (73/23/EEC) issued by the Commission of the European Community.

Compliance with these directives implies conformity to the following European Norms:

- EN 60950 -1 (IEC 60950) Safety of Information Technology Equipment.
- ETSI EN 301 511 V9.0.2(2003-03) for Mobile communications (GSM); Harmonized standard for mobile stations in the GSM 900 and DCS 1800 bands covering essential requirements under article 3.2 of the R&TTE directive (1999/5/EC)
- ETSI TS 51 010 1 V7.0.1(2006-02) Digital cellular telecommunications system(Phase 2+) Mobile Station (MS) conformance specification; Part 1: Conformance specifications
- EN 50360 2001 Product standard to demonstrate the compliance of mobile phones with the basic restrictions related to human exposure to electromagnetic fields (300 MHz ~ 3 GHz).
- EN 50361 2001 Basic standard to demonstrate the compliance of mobile phones with the basic restrictions related to human exposure to electromagnetic fields (300 MHz ~ 3 GHz).
- SAR value: 0.385mW/g@ 10g (CE)
- ETSI EN 301 489-1 Electromagnetic compatibility and Radio spectrum Matters (ERM);
   ElectroMagnetic Compatibility (EMC) standard for radio equipment and services; Part 1:
   Common technical requirements.
- ETSI EN 301 489-7 Electromagnetic compatibility and Radio spectrum Matters (ERM);
   ElectroMagnetic Compatibility (EMC) for radio equipment and services;
   Part 7: Specific conditions for mobile and portable radio and ancillary equipment of digital cellular radio telecommunications systems (GSM and DCS).

**C€0678** 

# **Important Health and Safety Information**

Retain and follow all product safety and operating instructions. Observe all warnings on the product and in the operating instructions.

To reduce the risk of bodily injury, electric shock, fire and damage to the equipment, observe the following precautions.

#### **General Precautions**

#### Safety precautions for RF exposure:

Use only original manufacturer-approved accessories, or accessories that do not contain any metal.

Use of non-original manufacturer-approved accessories may violate your local RF exposure guidelines and should be avoided.

# **Safety Precautions**

- SAFETY IN AIRCRAFT: This product can cause interference to an aircraft's navigation system and network. In most countries it is against the law to use this product on board an airplane.
- ENVIRONMENTAL SAFETY: Do not use this product in gas stations, fuel stores, chemical
  plants and locations containing explosives.
- ROAD SAFETY: Vehicle drivers in motion are not permitted to use handheld telephony services, except in emergency. In some countries, using hands-free devices as an alternative is allowed.
- MEDICAL EQUIPMENT SAFETY: This product may cause medical equipment malfunction. In most hospitals or medical centres use of this product is forbidden.

# **Heed service markings**

Except as explained elsewhere in the Operating or Service documentation, do not service any product yourself. Service needed on components inside these compartments should be done by an authorised service technician or provider.

# Damage requiring service

Unplug the product from the electrical outlet and refer servicing to an authorized service technician or provider under the following conditions:

- Liquid has been spilled or an object has fallen into the product.
- The product has been exposed to rain or water.
- The product has been dropped or damaged.
- . There are noticeable signs of overheating.
- The product does not operate normally when you follow the operating instructions.

#### Avoid hot areas

The product should be placed away from heat sources such as radiators, heat registers, stoves, or other products (including amplifiers) that produce heat.

#### Avoid wet areas

· Never use the product in a wet location.

# Avoid pushing objects into product

Never push objects of any kind into cabinet slots in the product.

# Use product with approved equipment

 This product should be used only with personal computer and options identified as suitable for use with your equipment.

#### Cleaning

Unplug the product from the wall outlet before cleaning. Do not use liquid cleaners or aerosol cleaners. Use a damp cloth for cleaning, but NEVER use water to clean the LCD screen.

#### **SAR Information**

SAR value: 0.385mW/g @ 10g (CE).

Use of non i-mate™ approved accessories may violate RF exposure guidelines and should be avoided.

#### **SPECIFICATIONS**

#### **Platform**

• Microsoft® Windows Mobile® 5.0 for Pocket PC AKU 3.2

#### Dimension

Size: 106mm x 52.5mm x 15.6mm

. Weight: 110g with battery pack

# Processor/ Chipset

CPU: SAMSUNG SC32442X 300MHz

# Memory

• ROM: 128 MB

• RAM: 64MB

#### LCD Module

• 2.4" 65k colour 240X320 Transflective touch screen LCD with backlight

# **GSM/ GPRS Function**

- GSM/GPRS
- GPRS Class 10
- Dual-band 900/1800MHz
- GSM services
- Speech services with EFR/FR/HR v1 codec
- · Emergency call
- · DTMF tone generation
- · Call holding, waiting, forwarding, baring
- · SMS texting
- · GPRS functionality
- GPRS class 10
- GPRS CS 1 to 4 coding scheme supported

- · SIM function
- · 3V SIM operation
- · SIM application toolkit
- · Integrated Antenna

# **Keyboard/Buttons**

- 4-way navigation pad and action button
- Left soft key and Right soft key
- · Volume up, down & camera button
- Send key / End (power) key
- · Reset button

#### Notification

- One Bi-colour LED (Green & Red) for missed calls or e-mail alerts, and charging status
- · Vibration for notification and incoming calls

#### Audio

- Handsfree
- Speakerphone
- Ring tone / Playback
- Supports MIDI, MP3, WMA, WAV

#### Video

• Supports ASF, WMV, MPEG4, 3GP

#### **Power**

- Battery
- · Removable and rechargeable
- · Capacity: 1000 mAh Lithium-Ion
- Talk time up to 4 hours
- Standby: 150 hours

#### Camera

- 2.0 Mega Pixel-Effect Digital Camera
- · Up to 6X digital zoom
- . Supports still image and video capture

# **Connectivity & Interface**

- Mini USB
- . Micro SD card slot
- · RF connector
- · Earphone/ microphone jack with stereo sound
- Bluetooth
  - V1.2
- · Class 2 transmit power
- Supported Profiles
- . Generic Access Profile
- Serial Port Profile
- · Object Push Profile
- Hands-free Profile
- Generic Object Exchange Profile
- HID (Human interface device Profile)
- ActiveSync Profile

#### Accessories

- In-box
- · AC adapter
- . USB Sync cable
- · Stereo headset with microphone
- User Manual, Quick Start Guide, Getting Started CD

#### **Included Software**

- Windows Outlook® Mobile: Calendar, Contacts, Messaging, Tasks
- Microsoft "Direct Push" e-mail (When used in conjunction with Exchange Server 2003, SP2)
- · Word Mobile, Excel Mobile, PowerPoint Mobile
- Internet Explorer Mobile
- · Windows Media Player 10 Mobile
- · Picture & Video viewer
- ActiveSync Client
- Pocket MSN (Hotmail Instant Messenger)\*
- Terminal Services Client\*
- Calculator
- Voice Notes
- File Explorer
- . MMS Client: MMS 1.2 supported
- Java Virtual Machine (J2ME, CLDC 1.1, MIDP 2.0)
- i-mate™ Suite (30 day trial)
- eTrust® Antivirus
- SIM Manager
- 3 i-mate<sup>™</sup> Games
- i-mate™ Media Control Panel
- i-mate<sup>™</sup> Profile Controller
- i-mate™ Configurator

# Regulatory

- CE
- Windows Mobile log (NSTL)

#### SAR

• 0.385m W/g@ 10g (CE)

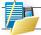

NOTE: Not supported on all language versions of Windows Mobile Operating System.\*

# WEEE Notice

The Directive on Waste Electrical and Electronic Equipment (WEEE), which entered into force as European law on 13th February 2003, resulted in a major change in the treatment of electrical equipment at end-of-life.

The purpose of this Directive is, as a first priority, the prevention of WEEE, and in addition, to promote the reuse, recycling and other forms of recovery of such wastes so as to reduce disposal.

The WEEE logo (shown on the top) on the product or on its box indicates that this product must not be disposed of or dumped with your other household waste. You are liable to dispose of all your electronic or electrical waste equipment by relocating over to the specified collection point of recycling of such hazardous waste. Isolated collection and proper recovery of your electronic and electrical wastes equipment at the time of disposal will allow us to help conserving natural resources. Moreover, proper recycling of the electronic and electrical waste equipment will ensure safety of human health and environment. For more information about electronic and electrical waste equipment disposal, recovery, and collection points, please contact your local city centre, household waste disposal service, shop from where you purchased the equipment, or manufacturer of the equipment.